# Honeywell

# Tuxedo Touch Series Home Automation System

# **User Guide**

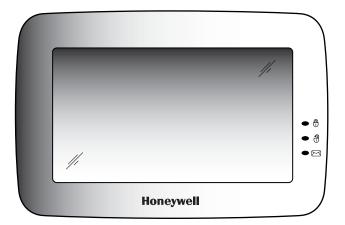

800-08091V3 4/13 Rev. A

### **Table of Contents**

| ABOUT THE SYSTEM                                    | 5  |
|-----------------------------------------------------|----|
| Introduction                                        | 5  |
| System Interface                                    | 5  |
| Navigating through the Tuxedo Touch Keypad          | 5  |
| About Your Home Screen                              | 6  |
| Multi-Media Application                             | 6  |
| Weather Forecast                                    | 6  |
| System Troubles                                     | 8  |
| User Codes                                          | 9  |
| Extended Functionality                              | 9  |
| LED Operation                                       | 9  |
| Safe Mode                                           | 9  |
| SECURITY                                            | 10 |
| Introduction to Security System Operation           | 10 |
| How to Arm the System                               | 11 |
| How to Arm Multiple Partitions                      | 11 |
| How to Display Faults                               | 12 |
| How to Bypass Zones                                 | 12 |
| How to Clear Bypassed Zones                         | 13 |
| How to Disarm the System                            | 13 |
| To disarm Multi-Partitions do the following:        | 14 |
| How to Check the Status of Other Partitions         | 14 |
| Fire and Carbon Monoxide Alarm Operation            | 14 |
| In Case of Fire Alarm                               | 15 |
| Silencing and Clearing a Fire/Carbon Monoxide Alarm | 15 |
| More Choices                                        | 16 |

# **Table of Contents**

| How to Clear/Hide a Control Panel Message      |    |
|------------------------------------------------|----|
| Advanced System Features                       |    |
| Console Emulation Mode                         |    |
| How to View the Event Log                      |    |
| How to Send Emergency Messages                 |    |
| SETUP                                          | 18 |
| Brightness and Volume Control                  |    |
| Display & Audio Setup                          | 18 |
| Operating Modes                                |    |
| Language Selection (if applicable)             |    |
| Adjust the Screen Timeouts                     |    |
| Clean Screen                                   |    |
| Routine Care                                   |    |
| Web Server/Hosting                             | 20 |
| IP Setup                                       | 20 |
| MULTI-MEDIA                                    | 22 |
| Voice Messages                                 | 22 |
| Video (Audio) Setup                            | 23 |
| Picture Setup                                  | 23 |
| Camera Setup                                   | 24 |
| USER SETUP                                     | 26 |
| Authority Levels                               | 26 |
| How to Add a User                              | 26 |
| How to Add an Existing User to a Second Keypad | 27 |
| How to Delete a User                           | 27 |
| How to Edit a User                             | 27 |
| Safe Mode                                      | 28 |
| Time/Date Setup                                | 29 |

### **Table of Contents**

| Setting Daylight Savings Time                              | 29 |
|------------------------------------------------------------|----|
| Setting Current Time and Date                              | 29 |
| USER SYSTEM SETUP                                          | 30 |
| Advanced Setup                                             | 30 |
| System Information                                         | 30 |
| Keypad Reset                                               | 30 |
| Keypad Test                                                | 30 |
| AUTOMATION                                                 | 33 |
| Enroll/Add Z-Wave Devices                                  | 33 |
| Editing Z-Wave Device Names                                | 35 |
| Remove/Delete Z-Wave Devices                               | 35 |
| Remove/Delete a Door Lock                                  | 35 |
| Remove/Delete a Honeywell Thermostat                       | 36 |
| Remove All Z-Wave Devices                                  | 36 |
| Abort a Z-Wave Action                                      | 36 |
| Scene Setup                                                | 37 |
| Create a Room                                              | 39 |
| Setting a Secondary (Keypad) Controller                    | 39 |
| Updating Controllers (Keypads) with New or Removed devices | 40 |
| Removing a Secondary Controller (Keypad)                   | 40 |
| Z-Wave Troubleshooting                                     | 40 |
| Remote Services                                            | 41 |
| Compatible Devices                                         | 43 |
| IMPORTANT NOTES                                            |    |
| GLOSSARY                                                   | 45 |

**NOTE:** This device is a Security Enabled Z-Wave Controller.

## About the System

### Introduction

Congratulations on your ownership of a Honeywell Tuxedo Touch<sup>TM</sup> Home Automation System which combines home automation and home security. With clear, simple controls on a touch-screen interface, Tuxedo Touch<sup>TM</sup> is both easy to learn and easy to use. A Product/Training Video is provided containing easy step by step tutorials to assist with the setup and customization of the system.

### System Interface

Equipped with web-hosting capability and built-in Z-Wave® technology, Tuxedo Touch can be retrofitted into home electronics devices and systems without interference from common household wireless electronics.

The Tuxedo Touch supports Remote Services for controlling Z-Wave devices and Scenes remotely from an associated Total Connect™ account and can be controlled from a smart phone, i-Pad™, Android™ Tablet, Blackberry® or PC using Total Connect.

#### **Features**

The Tuxedo Touch wireless keypad, used for quick and easy security system operation, offers Z-Wave control of the home environment, such as lamp modules, dimmer modules, door locks, thermostats and cameras.

- Thermostats temperature control for energy conservation when away from home.
- Lights/Appliances turn lights and appliances on when the security system is disarmed.
- Door locks door unlocks when the security system is disarmed.
- Cameras control and view up to four cameras in quad view at the same time from any web enabled device.

In addition, this system offers you burglary protection and may provide fire, carbon monoxide and emergency protection. To realize the full potential of the system, it is important that you feel comfortable operating it.

Your system may consist of one or more of the following:

- TUXS Keypad (black/silver housing)
- TUXW Keypad (white housing)
- One or more other keypads for system control
- Various sensors for perimeter and interior burglary protection, plus a selected number of strategically placed smoke, carbon monoxide or combustion detectors
- Lighting/output devices.

The system uses microcomputer technology to monitor all zones, and provides appropriate information for display on the keypad and/or other keypads used with the system. Your system may also have been programmed to automatically transmit alarm or status messages over the phone lines or wirelessly over GSM to a central alarm monitoring station.

### Navigating through the Tuxedo Touch Keypad

Navigation through the Tuxedo Touch Keypad typically begins from the "Home" screen. This is the main default screen (starting screen) and is the first screen you see when you power up and initialize the keypad. It is from this screen that you select from the main menu. Once you have made your selection, you can navigate through various sub-menus by pressing graphical icons to perform the function you desire.

#### **About Your Home Screen**

Your "Home" screen is the gateway to your System. From this screen you can:

- control your security system
- control your multi-media applications such as video, pictures and cameras
- control home automation such as lighting, thermostat, and door locks.

Your "Home" screen is displayed most of the time and can be customized via the Multi-Media Application.

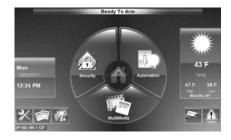

### **Multi-Media Application**

The Picture/Video (Audio) features allow you to display personal photos (in a slide show format), and view video files via the external SD/SDHC card.

It is recommended that you use the SD/SDHC card supplied with the keypad.

In everyday handling, memory cards can become susceptible to malfunction and/or failure due to electrostatic discharges and the information on the card may be lost. In some extreme cases, the keypad may need to be reset.

NOTE: Honeywell is not responsible for any loss of personal information (files, videos, photos, etc.)

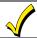

The background and icons shown on the "Home" screen in this manual are for example only. Your system installer may have changed the actual background and icons shown on your "Home" screen.

#### **Memory Card Insertion**

Insert the memory card (SD/SDHC Card) as shown.

### Tips for proper memory card handling:

- Avoid touching the contacts on the card
- Quit the slide show/video application before removing the memory card.

#### Weather Forecast

The Weather forecast is displayed on the "Home" screen. To set the weather forecast for a specific location, press on the "Weather" feature. Select **USA**, **Canada** or **Others**. Select **Zip Code** or **Postal Code** and enter the information on the data entry keyboard or press **Country/City** and select from the drop down list. Weather conditions for that location are displayed. **Note:** The Weather option must be enabled, see Weather Display Enable/Disable below.

Weather Display Enable/Disable: The weather feature can be completely disabled if Tuxedo Touch is used in an area not supported by the weather service or the user does not want to see weather on the Home screen. From the Home screen, press Setup > System Setup > CS Setup and enter your Authorized code. Press the Options icon. Select the Weather Forecast option to turn the feature On or Off and press Apply.

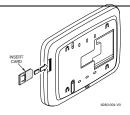

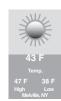

### Navigation Icon Descriptions

To aid in the navigation of the Tuxedo Touch, a set of user-friendly icons has been provided. The appearance and function of these icons are described below.

| ICON | ICON TITLE                     | FUNCTION                                                                                                    | ICON        | ICON TITLE                 | FUNCTION                                                       |
|------|--------------------------------|----------------------------------------------------------------------------------------------------|-------------|----------------------------|----------------------------------------------------------------|
|      | "Product /<br>Training Videos" | Accesses Product Introduction and Training Videos.                                                                                            |             | "Setup"                    | Accesses the Setup menus.                                      |
|      | "Automation"                   | Accesses the Z-Wave setup,<br>Scene setup, and Room setup<br>screens.                                                                         |             | "Multi-Media"              | Accesses the Message, Camera, Picture and Video features.      |
|      | "Security"                     | Accesses the "Security" screen.                                                                                                    | <b>&gt;</b> | "Video"                    | Allows user to play video files.                               |
|      | "Home"                         | Returns you to the "Home" screen.                                                                                                    |             | "Picture"                  | Allows user to display personal photos in a slide show format. |
| Ţ.   | "Panic"                        | Displays Emergency functions (as programmed by the installer).  Note: This icon is displayed and                                              |             | "Message"                  | Record and retrieve Voice Messages.                            |
|      |                                | active on all screens except while in the Clean Screen mode, during an LCD Display test in Diagnostics and from the Video and Camera screens. |             | "Voice Status"             | Allows user to hear system status.                             |
| 4    | "Back"                         | Reverts to the last screen viewed.                                                                                                    | Žo          | "Control Panel<br>Message" | This icon alerts the user to a Control Panel Message.          |

### Minimizing the Home Screen Icons

When viewing wallpaper displays, the Home screen icons can be minimized by pressing the "Minimize Home" icon. Press the "Maximize Home" icon to maximize Home screen icons. Refer to Picture Setup.

|                  |       |         | 10                | <b>←</b> ••••••  |          |            |             |        | ·     |
|------------------|-------|---------|-------------------|------------------|----------|------------|-------------|--------|-------|
| Minimize<br>Home | Setup | Picture | Product<br>Videos | Maximize<br>Home | Security | Automation | Multi-Media | Camera | Panic |

### **System Troubles**

The "Security" screen also displays an Icon(s) if a system trouble(s) occurs. If a Trouble Icon is shown, contact your alarm company. The following Icons may be shown as applicable to your system:

| ICON          | FUNCTION                                                                                                    |
|---------------|----------------------------------------------------------------------------------------------------|
|               | AC Loss – The system is not receiving AC power.                                                                                       |
|               | Bell Failure – The system bell or siren has a problem. <b>Note:</b> This Icon displays when interfacing with residential panels only. |
|               | Expander Failure – The system has a failure in an expansion module.                                                                   |
|               | Low Battery – The system battery, that powers the system during an AC power loss, is low.                                             |
|               | LRR Supervision Failure – The Communication Device used to communicate with the central station has a supervision failure.            |
|               | Max Attempts Exceeded – The system has exceeded the maximum attempts to communicate with the Central Station.                         |
|               | Pager Failure – The system cannot communicate with an assigned pager.                                                                 |
|               | Telco-1 Cut – The system is not able to communicate with the central monitoring station over the primary phone line.                  |
| 2             | Telco-2 Cut – The system is not able to communicate with the central monitoring station over the secondary phone line.                |
| ((o))<br>  ** | Wireless Failure – The system is not able to communicate with its wireless devices.                                                   |

**Note:** If multiple faults exist, press the **More Choices** icon and then the **Show Zones** icon to view and scroll through the complete list of faults.

#### **User Codes**

Each user must be assigned a name with a corresponding 4-digit user code in order to gain access to authorized features and functions. Users for the system are programmed in a central user setup location that provides the specific questions for authorization level, partition assignment, and RF zone assignment.

#### **Extended Functionality**

Extended functions are advanced functions that can be accessed through a standard alpha keypad or through the console emulation mode on the Tuxedo Touch touch-screen. Refer to the Control Panel User Guide for these features.

### **LED Operation**

The Tuxedo Touch Keypad has three LEDs as follows:

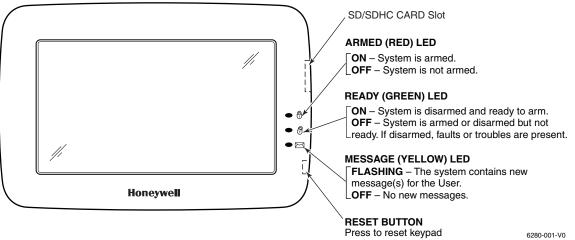

**NOTE:** If the Screen Blackout feature (\*EN50131 Display) is enabled (see below) the keypad returns to the "Home" screen and the "Armed" and "Ready" status LEDs turn OFF after 30 seconds. The keypad will remain in this state until a valid user code is entered.

\*The EN50131 Display compliance feature is a European Standard designed to prevent unauthorized users from viewing the status of the Security System.

### Safe Mode

The Keypad contains a Safe Mode of operation. In the rare event that the keypad cannot successfully communicate in its graphic mode with the control panel, the Safe Mode is a backup mode that ensures that you can communicate with your system. Refer to the *Safe Mode* section for further information.

# Security

### Introduction to Security System Operation

You can arm the system in one of three arming modes: Away, Stay, and Night. The following table lists the three different

arming modes and the results of each.

|                | FEATURES FOR EACH ARMING MODE                                                                                                    |               |                                                                               |                    |                                                                                                    |  |  |  |
|----------------|----------------------------------------------------------------------------------------------------|---------------|-------------------------------------------------------------------------------|--------------------|----------------------------------------------------------------------------------------------------|--|--|--|
| Arming<br>Mode | FUNCTION                                                                                                    | Exit<br>Delay | Entry<br>Delay                                                                | Perimeter<br>Armed | Interior<br>Armed                                                                                          |  |  |  |
| AWAY           | Press to arm when no one is staying on the premises. When armed in <b>AWAY</b> , the system sounds an alarm if a protected door or window is opened, or if any movement is detected inside the premises.                                             | Yes           | Yes                                                                           | Yes                | Yes                                                                                                    |  |  |  |
| STAY           | Press to arm when you are staying home, but might expect someone to use the entrance door later.  When armed in STAY, the system sounds an alarm if a protected door or window is opened, but you may otherwise move freely throughout the premises. | Yes           | Yes                                                                           | Yes                | No                                                                                                    |  |  |  |
| NIGHT          | Press to arm when you are staying home and do not expect anyone to use the entrance door. Your installer may have configured NIGHT Mode differently; have the installer describe the actual settings of this mode.                                   | Yes           | Yes (set for Away or<br>Stay Mode)<br>No (set for Instant or<br>Maximum Mode) | Yes                | Yes (set for Away or<br>Maximum Mode)<br>No (set for Stay or Instant<br>Mode)<br>See Night Mode note belov |  |  |  |

**Note:** Night Mode (on Residential Panels Only) arms all perimeter zones plus all zones listed in Zone List 5. **Important:** On Commercial systems, "Away Auto Stay" mode is shown as "Away" mode (with all zones monitored). However, some interior zones may not be armed.

Note: The Voice Status Icon ( ) indicates the Voice feature. Press the Voice Status Icon to hear system status. Wait 3 seconds and press again to hear Zone Faults or Trouble conditions. Voice status will annunciate even if Voice mode and Chime mode are disabled. Note that the Voice feature must be enabled (by the installer) for this icon to function correctly during an alarm condition.

**Note:** There is a communicator delay of 30 seconds. This delay will prevent a report to the central station if the control panel is disarmed within 30 seconds after an intrusion alarm is triggered. This delay can be removed, or it can be increased up to 45 seconds at the option of the user by consulting with the installer. Note that emergency, carbon monoxide, and fire-type alarms are normally reported without delay.

### How to Arm the System

Arming the system in any mode is performed in the same way, as described below.

Note: Close all perimeter windows and doors before arming.

Arm the system as follows:

| ICON | ACTION                                                                                                    | NOTES                                                                                                    |
|------|----------------------------------------------------------------------------------------------------|----------------------------------------------------------------------------------------------------|
|      | 1. From the "Home" screen, press the SECURITY icon.                                                                                                    | Note: If Quick Arm is Not enabled in your system, a message to enter your User Code is received.                                                                                                    |
|      | Press the selected arming icon.     a text message appears stating which zones are arming and whether or not there is an entry delay the screen changes to display the remaining exit delay time, and     the exit delay time continues to count down to one. | When the system is armed for Stay, Night Stay and Instant mode, the keypad beeps 3 times.  When the system is armed for Away and Maximum mode, you will hear steady beeps then rapid beeping during the last 10 seconds of Exit Delay.  When exit delay time expires, the screen automatically changes to indicate the system is "Armed". |

Note: For CP-01 installations, Maximum Mode cannot be used.

### **How to Arm Multiple Partitions**

**Note:** Some systems may not have multiple partitions and the "Arm Multi-Partitions" icon may not be displayed. To arm multiple partitions:

| ICON | ACTION                                                                                                    | NOTES                                                                                                    |
|------|----------------------------------------------------------------------------------------------------|----------------------------------------------------------------------------------------------------|
|      | <ol> <li>From the "Home" screen, press the Security icon and then the Arm Multi-Partition icon.</li> <li>Select the appropriate arming mode.</li> <li>Enter the User Code authorized to access other partition(s).</li> <li>Highlight the partition from the list on the screen, and press OK.</li> <li>Select ALL to arm all partitions listed.</li> </ol> | Notes:  A user may have access to some or all of the available partitions.  If the user code is accepted, the system displays the partitions that the user has access to.  When exit delay time expires, the screen automatically changes to indicate the system is "Armed".  Note: If any zones are bypassed, a "Display Faults" ( ) icon is displayed on this screen. |

### **How to Display Faults**

The Display Faults function is used when you see a "Not Ready Fault" message and want to determine where the fault is and what type of fault it is. To display faults do the following:

| ICON              |                                                              | ACTIO              |                 |                    | NO.                              | TES      |         |                 |                |     |
|-------------------|--------------------------------------------------------------|--------------------|-----------------|--------------------|----------------------------------|----------|---------|-----------------|----------------|-----|
|                   | 1. From to DISPLAY 2. If the far choose to and highle BYPASS | J                  | le, take correc |                    | nes is display<br>uch as closinç |          | door to |                 |                |     |
| Show Zones Icons  |                                                              |                    |                 | Distresse          | d Zones Ico                      | ns       |         |                 |                |     |
| Clear<br>Bypasses | Refresh<br>Data                                              | Bypass<br>Selected | Bypass All      | istressed<br>Zones | Alarm                            | Troubles | Faults  | Bypass<br>Zones | Low<br>Battery | All |

### **How to Bypass Zones**

The Bypass function is used when you want to arm the system with one or more zones left open. Bypassed zones are unprotected and do not cause an alarm when violated while the system is armed.

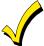

- Residential systems do not allow you to bypass fire, carbon monoxide or emergency zones. On commercial fire systems, a specified user
  may be allowed to bypass fire, carbon monoxide and system zones if the user was enabled by your system installer.
- Limits apply as to how many zones can be bypassed at one time. These limits are ten zones on residential systems and five zones on commercial systems.

To bypass zones do the following:

| ICON | ACTION                                                                                                    | NOTES                                                                                                    |
|------|----------------------------------------------------------------------------------------------------|----------------------------------------------------------------------------------------------------|
|      | <ol> <li>From the "Home" screen, press the SECURITY icon.</li> <li>Press the MORE CHOICES icon.</li> <li>Press the SHOW ZONES icon.</li> </ol> | Note: If any zones are bypassed or faulted, a Display Faults icon is also displayed on this screen.  While the keypad is requesting and receiving the zone data from the control panel, the screen displays "Please Wait!". Then the zones, along with their current status, are displayed. |
|      | <ul><li>4. Highlight the zone(s) to be bypassed and press the BYPASS SELECTED icon.</li><li>5. Enter the 4-digit user code.</li></ul>          | Note: If zones have already been bypassed, the top of this screen indicates "Ready Bypass".  The screen is displayed with the instructions "To Bypass Zones, Enter Code".                                                                                                    |

| ICON | ACTION                                                          | NOTES                                                                                     |
|------|-----------------------------------------------------------------|-------------------------------------------------------------------------------------------|
|      | 6. Press the <b>BACK</b> icon to return to the "Arming" screen. | The "More Choices" screen is displayed showing the system status as <b>Ready-Bypass</b> . |

### **How to Clear Bypassed Zones**

A bypassed zone is automatically unbypassed when you disarm the system. If a zone is bypassed, you can remove the bypass as follows:

| ICON | ACTION                                                                                                    | NOTES                                                                                                    |
|------|----------------------------------------------------------------------------------------------------|----------------------------------------------------------------------------------------------------|
|      | <ol> <li>Press the SHOW ZONES icon.</li> <li>Press the CLEAR BYPASSES icon.</li> </ol>                              | While the keypad is requesting and receiving the zone data from the control panel, the screen displays " <b>Please Wait!</b> ". Then the zones, along with their current status, are displayed. |
| -    | 3. Enter your 4-digit user code. The "More Choices" screen is displayed showing the system as <b>Ready to Arm</b> . | <b>Note:</b> If the system is armed and you unbypass a zone, it disarms the system. If zones are still faulted (not ready) the system will indicate the status as "Not Ready Fault".            |

### How to Disarm the System

**IMPORTANT:** If you return to your home or business and the main burglary sounder is on, DO NOT enter the premises, but call the police from a nearby safe location. If you return to your home or business after an alarm has occurred and the main sounder has shut itself off, the keypad beeps rapidly upon entering, indicating that an alarm has occurred during your absence. **LEAVE IMMEDIATELY and CONTACT THE POLICE** from a nearby safe location.

The system may be disarmed using either of two methods. One method is employed when you enter the premises and the other is when you have been in the premises with the system armed (i.e., Stay and Night arming modes).

#### To disarm the system when entering the premises:

The keypad automatically displays the Entry Delay Active screen when you enter the premises.

| ICON | ACTION                           | NOTES                                                                                                    |
|------|----------------------------------|----------------------------------------------------------------------------------------------------|
|      | 1. Enter your 4-digit user code. | The partition is disarmed and the "Arming" screen is displayed showing the system as <b>Ready to Arm</b> . <b>Note:</b> If you have a commercial system and a time window has been defined for when you may disarm the system, the system does not disarm if you are outside that time window. |

#### To disarm the system when already in the premises:

| ICON | ACTION                                                                                   | NOTES |
|------|------------------------------------------------------------------------------------------|-------|
|      | <ol> <li>Press the <b>Disarm</b> icon.</li> <li>Enter your 4-digit user code.</li> </ol> |       |

To disarm Multi-Partitions do the following:

| ICON | ACTION                                                    | NOTES                                         |
|------|-----------------------------------------------------------|-----------------------------------------------|
|      | 1. From the "Home" screen, press the <b>Security</b>      | The keypad displays "Multi-Partition Arming". |
|      | icon.                                                     |                                               |
|      | 2. Press the <b>Arm Multi-Partition</b> icon.             |                                               |
| - •  | 3. Press the <b>Disarm</b> icon.                          |                                               |
|      | 4. Enter your 4-digit user code.                          |                                               |
|      | 5. Highlight the partition(s) to disarm and press         |                                               |
|      | <b>OK</b> , or press <b>ALL</b> to disarm all partitions. |                                               |

#### How to Check the Status of Other Partitions

This system supports between one and eight Partitions (depending on the system.) Partitioning enables a single physical alarm system to control up to eight areas of protection (partitions) depending on the system you have purchased. Each Touch-Screen keypad is assigned a default partition for display purposes, and shows only that partition's information.

Note: A letter "H" following the partition name or number indicates that this is the default partition for the keypad.

For example, if your physical site is a four-apartment housing unit, your alarm system may be configured with four partitions. Each apartment's zones (door, windows, smoke detectors, etc.) are assigned to separate partitions, giving each apartment independent arming/disarming control of its own partition (area). A landlord or manager may be granted access to all partitions, so he/she can control the entire system.

If a user is so authorized, a keypad or other keypad in one partition can be used to perform system functions in another partition. (Note that only those partitions authorized and programmed by the installer can be accessed in this manner.)

To check the status of other partitions perform the following:

| ICON | ACTION                                                                                                    | NOTES                                                                                                    |
|------|----------------------------------------------------------------------------------------------------|----------------------------------------------------------------------------------------------------|
|      | <ol> <li>Press the SECURITY icon.</li> <li>Press the "Current Partition" icon (lower edge of the screen; in this case it displays P1 H unless changed by installer).</li> </ol> | This screen displays the available partitions and their current status.  The current partition is shown at the top of the display (P1). To change this assignment, select the appropriate icon (e.g., press P2 to switch control to Partition 2).                                                                                                    |
| P1 H | Enter the code authorized to access other partition(s).  If the code is accepted, the system displays the partitions that user has access to.                                   | Note: After leaving this screen when using a residential panel, the selected partition in the keypad automatically reverts back to the keypad's home partition after two minutes. When using commercial panels, you must select the keypad's home partition to return to it.  Note: A code may have access to some or all of the available partitions. |

### Fire and Carbon Monoxide Alarm Operation

Your fire alarm system and carbon monoxide detector (if installed) is on 24 hours a day, providing continuous protection. In the event of an emergency, the installed smoke, heat, carbon monoxide detectors automatically send signals to your Control/Communicator, triggering a loud interrupted sound from the keypad. An interrupted sound is also produced by optional exterior sounders. EVACUATE ALL OCCUPANTS FROM THE PREMISES IMMEDIATELY. Notify your Central Station/Security Company immediately and wait for further instructions.

UL

CO annunciation has not been investigated by UL and may not be used for UL installations.

#### In Case of Fire Alarm

- 1. A FIRE message appears at your keypad and remains on until you silence the alarm.
- 2. Should you become aware of a fire emergency before your detectors sense the problem, go to your nearest keypad and manually initiate an alarm by pressing the panic key assigned as FIRE emergency (if programmed by the installer) and hold down for at least 2 seconds.
- 3. Evacuate all occupants from the premises.
- 4. If flames and/or smoke are present, leave the premises and notify your local Fire Department immediately.

### Silencing and Clearing a Fire/Carbon Monoxide Alarm

- 1. Silence, acknowledge, and clear the alarm by:
  - a. For Residential Systems: Press "Touch here to Silence" on the display to silence the alarm.
     For Commercial Systems: Enter your code. This silences and acknowledges the alarm and disarming of the system (if armed).
  - b. **For Residential Systems:** Press the **CLEAR** icon followed by your code. This acknowledges the alarm and the disarming of the system (if armed).
    - For Commercial Systems: Press the CLEAR icon followed by your code. The system attempts to clear the alarm from memory. If NOT successful (i.e., smoke in the detector) the Security screen is displayed and the Display Faults icon displays a "Not Ready Fault".
  - c. Press the DISPLAY FAULTS icon on the Arming screen. The faulted fire/carbon monoxide zone is displayed.
  - d. Press the CLEAR icon and then enter your code. This clears the Fire Alarm/CO Alarm from the system.
- 2. If the keypad does not indicate a **READY** condition after the second sequence, press the **DISPLAY FAULTS** key on the Arming screen to display the zone(s) that are faulted. Be sure to check that smoke detectors/carbon monoxide detectors are not responding to smoke, heat, or gas producing objects in their vicinity. In this case, eliminate the source of heat, smoke or leak.
- 3. If this does not remedy the problem, there may still be smoke/gas in the detector. Clear it by fanning the detector for about 30 seconds.
- 4. When the problem has been corrected, clear the display by entering the **DISPLAY FAULTS** icon on the Arming screen, selecting the fire or carbon monoxide zone, pressing the **CLEAR** icon and then entering your user code.

Note: Contact your Central Station/Security Company for servicing if you have further problems with your system.

### **More Choices**

### How to Clear/Hide a Control Panel Message

The Control Panel Message icon alerts the user to a control panel message. When a Control Panel Message is displayed, the user has two options. User can clear the Control Panel Message immediately, or minimize the window and clear it at a later time. To Clear/Hide the Control Panel Message, do the following:

| ICON | ACTION                                                                                                    | NOTES                                                                                                    |
|------|----------------------------------------------------------------------------------------------------|----------------------------------------------------------------------------------------------------|
| Že   | <ol> <li>To clear; press CLEAR.</li> <li>Enter your Authorized Code or,</li> <li>To hide; press HIDE to clear the Control Panel<br/>Message later.</li> </ol> | Once your <b>Authorized Code</b> is accepted, the Control Panel Message is cleared.  If the alarm is still present, press <b>CLEAR</b> again and then enter your <b>Authorized Code</b> again.  Press the <b>HIDE</b> icon to address the condition later. |

### **Advanced System Features**

While most of the commonly used security functions are available from the keypad's advanced user interface, there are some less used, advanced features that can either be accessed through Console Emulation mode on the keypad or a standard alpha keypad. To use features not supported by the keypad, refer to your Control Panel User Guide.

#### **Console Emulation Mode**

Console Emulation Mode allows you to use a keypad interface just as you would a regular system keypad. All commands shown in Console Emulation mode can also be executed from a standard alpha keypad.

#### Notes:

- It is recommended that you **do not** use the Console Emulation Mode to enter GOTO commands. Unsatisfactory operation may result from issuing GOTO commands in Console Emulation.
- Two icon panics (1 & \*, 3 & #, and \* & #) **do not** function in the Console Emulation Mode. The A, B, C, and D icons do function if programmed as panic keys. Check with your system installer for details.
- Commercial systems with Alpha keypads have a feature where if you press a key for 5 seconds, you receive self help messages about the pressed key or holding the \* key for 5 seconds to provide zone descriptors. These features do not function in the keypad as all key presses are instantaneous.

#### **How to Enter Console Emulation Mode**

To access Console Emulation Mode, do the following:

| ICON | ACTION                                             | NOTES                                                        |
|------|----------------------------------------------------|--------------------------------------------------------------|
|      | 1. From the Home screen, press the <b>SECURITY</b> |                                                              |
|      | icon.                                              |                                                              |
|      | 2. Press the <b>MORE CHOICES</b> icon.             |                                                              |
|      | 3. Press the <b>CONSOLE MODE</b> icon.             | Perform functions as you would from a standard alpha keypad. |
|      |                                                    |                                                              |

### How to View the Event Log

Your system has the ability to record various events in a history log wherein each event is recorded with the time and date of its occurrence. The control panel must be programmed to record various system events in the installer programming mode. To view the Event Log, perform the following:

| ICON | ACTION                                                                                                    | NOTES                                                                                                    |
|------|----------------------------------------------------------------------------------------------------|----------------------------------------------------------------------------------------------------|
|      | <ol> <li>From the "Home" screen, press Security and then the MORE CHOICES icon.</li> <li>Press the EVENT LOGS icon; the first ten events are displayed.</li> </ol> | Note: While keypad is requesting and receiving the event log data from the control panel, the "Event Log" screen displays "Please Wait!"  The Next>> and < <pre>revious</pre> icons are shown for commercial panels only when 100 or more events are in the log. They are not shown for residential panels. |
|      | 3. Press the <b>SHOW MORE</b> button to view all items, and press the up/down arrows to scroll through the event log.                                              | When <b>All Partitions</b> or <b>All Events</b> icon is pressed, and more than 100 events exist, the <b>Next&gt;&gt;</b> and <b>&lt;<pre>revious</pre></b> icons are displayed showing the next 100 or previous 100 events.                                                                                 |

### **How to Send Emergency Messages**

An emergency message for fire, panic, or medical can be sent to the central monitoring station from the **Emergency** screen. The **Emergency** screen can be accessed by activating the "PANIC" Icon located on the lower right corner of the screen. Perform the following to send an emergency message.

| ICON   | ACTION                                                                                                    |              |         | NOTES                                                                                                    |
|--------|----------------------------------------------------------------------------------------------------|--------------|---------|----------------------------------------------------------------------------------------------------|
| •      | 1. Press the PANIC Icon.     2. Press and hold (for at least 2 seconds) the associated alarm icon (FIRE, PANIC, SILENT PANIC or MEDICAL).  PANIC or MEDICAL). |              |         | You are immediately returned to the screen from which you pressed the "PANIC" Icon.  NOTE: The Emergency screen cannot be accessed while running a screen diagnostic test or while in the clean screen mode. |
| Emerge | ency Icons                                                                                                    |              |         |                                                                                                    |
|        |                                                                                                    |              |         | Emergency messages are optional and may not be available on your<br>system. Ask your system installer if emergency messages are available<br>on your system.                                                 |
| Fire   | Panic                                                                                                    | Silent Panic | Medical | 5 , 5 5, 5.6                                                                                                    |

UL

Medical functionality has not been evaluated by UL and may not be used in UL Listed applications.

# Setup

Setup allows you to make changes to the way your keypad is operating. You may access the **Brightness and Volume**, **Display & Audio Setup**, **IP Setup** and **System Setup** from the "Setup" screen.

### **Brightness and Volume Control**

From the "Home" screen, access the "Setup" screen as follows:

| ICON | ACTION                                                                                                    | NOTES                                                                                                    |
|------|----------------------------------------------------------------------------------------------------|----------------------------------------------------------------------------------------------------|
|      | <ol> <li>Press the <b>Setup</b> icon.</li> <li>Move the <b>Brightness/Volume</b> slide bar up or down to increase or decrease settings.</li> </ol> | If changes are made, when you exit a <b>Settings Changed</b> ! pop-up window is displayed asking " <b>Remember New Settings?</b> " <b>Yes</b> saves the change. <b>No</b> discards the change. |

### **Display & Audio Setup**

You may access Operating Modes, Backlight Off After time, To Homepage After time, Auto Slideshow After time, Language Selection, and Clean Screen from Display & Audio Setup.

### **Operating Modes**

Operating modes provides access to Chime Mode, Voice Mode, and Voice Chime which allows you to turn the keypad chime mode and voice mode on or off.

- Chime Mode Keypad chimes whenever a door or window is open.
- Voice Mode Keypad voice annunciates whenever a change in system status occurs.
- Voice Chime The chime mode and voice mode are in effect with the chime beeps followed by voice annunciation.

Access the "Operating Modes" screen as follows:

| ICON | ACTION                                                                                                    | NOTES                                                                                                    |
|------|----------------------------------------------------------------------------------------------------|----------------------------------------------------------------------------------------------------|
|      | 1. From the "Setup" screen, press the <b>Disp &amp; Audio Setup</b> icon.                                                            | If the Chime Mode and Voice Mode are both selected, the Voice Chime is automatically selected.                                             |
|      | 2. Enter your "Authorized Code", if required.                                                                                        |                                                                                                    |
|      | <ul><li>3. Select Chime Mode or Voice Mode to turn the mode on or off.</li><li>4. Press the HOME or BACK icon after making</li></ul> | It may take a few seconds for the Chime Mode to take effect.  When the keypad exits the "Operation Modes" screen, your selection is saved. |
|      | your selection.                                                                                                    |                                                                                                    |

### Language Selection (if applicable)

The Tuxedo Touch keypad can show displays in one of four languages (including multi-lingual web page display). The language selection feature allows you to choose from English, French Canadian, Latin American Spanish, or Latin American Portuguese with the default being English. Access the "Language Selection" feature by pressing **Setup**  $\rightarrow$  **Dispay & Audio Setup**; enter your Authorized Code (if required) and select a Language.

### Setup (cont'd)

Note: If using a Z-Wave thermostat with Celsius as your degree preference, the temperature can be adjusted by 0.5 degree increments.

#### **Adjust the Screen Timeouts**

When the keypad is left idle, it automatically:

- turns the "Backlight Off After" the selected backlight off time has expired (unless "Never" option is selected).
- returns to the "Home" screen after the selected "To Homepage After" time has expired (unless "Never" option is selected), and
- if enabled, the "Auto Slideshow After" time begins the slide show.

To select the desired screen timeouts, from the "Home" screen, do the following:

| ICON | ACTION                                                                                                    | NOTES                                                                                                    |
|------|----------------------------------------------------------------------------------------------------|----------------------------------------------------------------------------------------------------|
|      | <ol> <li>Press the Setup icon.</li> <li>Press the Disp &amp; Audio Setup icon.</li> <li>Enter your "Authorized Code", if required.</li> <li>Press to select from the drop-down list</li> </ol> | If changes are made, when you exit a <b>Settings Changed!</b> pop-up window is displayed asking " <b>Remember New Settings</b> ?"  Settings include: <b>Backlight Off After</b> X time, Return <b>To Homepage After</b> X time, <b>Auto Slideshow After</b> X time. |
|      | displaying the time period for each option.  5. Press the <b>Back</b> icon. <b>Yes</b> saves the change. <b>No</b> discards the change.                                                        | Note 1: The "To Homepage After" option is only available if the Screen Blackout (EN50131 Display) option is not enabled by the installer.  Note 2: When in EN50131 mode, "Auto Slideshow After" is preset to "1" minute and can not be changed.                     |

### Clean Screen

With the exception of normal cleaning, the keypad is maintenance free. Clean the touch-screen as follows:

| ICON       | ACTION                                                                                                    | NOTES                                                                                                    |
|------------|----------------------------------------------------------------------------------------------------|----------------------------------------------------------------------------------------------------|
| <b>6</b> % | <ol> <li>Press the Setup icon.</li> <li>Press the Disp &amp; Audio Setup icon.</li> <li>Enter your "Authorized Code", if required.</li> <li>Press the CLEAN SCREEN icon to disable the keypad for 30 seconds.</li> <li>Press Continue to disable the touch-screen.</li> <li>Press Cancel to exit.</li> </ol> | At the "Touch Screen Disabled for =30 Seconds" screen, the touch-screen should be wiped clean of fingerprints using a mild soap solution and a soft cloth. When the counter reaches zero, the window automatically closes and the touch-screen is active.  A pop-up window displays "Touch Screen will be disabled so that you may wipe the screen clean. Please use a damp, soft cloth. DO NOT use any liquids, sprays, or ammonia-based cleansers. Press CONTINUE to disable touchscreen." **Panics cannot be initiated during this process** |

**NOTE:** The **Emergency** screen cannot be accessed while running in the clean screen mode.

IMPORTANT: Do not use an abrasive cleaning agent or abrasive cloth when cleaning the touch-screen or damage may occur.

#### **Routine Care**

- Treat the components of your security system as you would any other electrical equipment. Do not slam sensor-protected doors or windows.
- Keep dust from accumulating on the keypad and all protective sensors, particularly on motion sensors and smoke detectors.
- Keypad case and sensors should be carefully dusted with a dry soft cloth. Do not spray water or any other fluid on the units.

### Setup (cont'd)

### Web Server/Hosting

The Tuxedo Touch keypad offers web-hosting capability allowing you to access your Security and Home Automation System via any web enabled device. The Tuxedo Touch Keypad's 'IP Address' is used on a standard web browser to control user functions such as, Security, Z-Wave operation, and camera viewing.

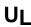

Web Server/Hosting is not Listed for use in UL installations. Remote arming/disarming/programming is not to be used in UL Listed Installations.

### IP Setup

Follow the steps below to control your local Z-Wave devices via your PC, Smart Phone or Tablet. Automatic IP Addresses

In most cases, IP addresses are assigned 'automatically' (*Automatic IP Address*). The IP Address is displayed in the lower left-hand corner on the Tuxedo Touch Keypad "Home" screen. To access "IP Setup", do the following:

| ICON | ACTION                                                                                                    | NOTES                                                                                                    |
|------|----------------------------------------------------------------------------------------------------|----------------------------------------------------------------------------------------------------|
|      | <ol> <li>At the Tuxedo Touch keypad:         <ul> <li>a) Press the Setup icon from the "Home" screen.</li> <li>b) Press the IP Setup icon; the "IP Setup" screen displays the IP Address and Default Gateway Address of the router.</li> <li>c) Press the Refresh button; the IP information will automatically update. This may take up to 60 seconds.</li> <li>d) Press Apply; the keypad will save the information and reset.</li> </ul> </li> <li>After proper setup, the IP Address is displayed on the "Home" screen. Enter the IP Address displayed on the keypad into your browser as follows:</li> </ol> | If the IP Address is not displayed, go to the "Fixed IP Addresses" Section below.                                                                                                    |
|      | <ul> <li>2. From your PC, Smart Phone or Tablet:</li> <li>Navigate to the Settings feature</li> <li>Turn ON the "Wi-Fi" setting</li> <li>Select the router to connect to</li> <li>Enter a name and password, if required</li> <li>Enter the IP Address displayed on the keypad into your browser.</li> </ul>                                                                                                    | <ul> <li>If using a Smart Phone or Tablet browser, access to basic arming commands are available.</li> <li>If using a PC, full access to keypad options are available.</li> <li>IMPORTANT: Use the web browser to view cameras for non-security purpose only. Camera streams viewed from the web browser can stop without indication due to network connection issues.</li> </ul> |

### Setup (cont'd)

#### Fixed IP Addresses

If the IP Address is not displayed in the lower left-hand corner on the Tuxedo Touch Keypad "Home" screen, you may require a "Static" (Fixed) IP Address that can be found by accessing your router. Refer to your router instructions for further information.

To access "IP Setup", do the following:

| ICON | ACTION                                                                                                    | NOTES                                                                                                    |
|------|----------------------------------------------------------------------------------------------------|----------------------------------------------------------------------------------------------------|
|      | <ol> <li>At the Tuxedo Touch Keypad:         <ul> <li>a) Press the Setup icon and then press the IP Setup icon.</li> <li>b) Press the button next to Obtain an IP address automatically to de-select it and manually enter the desired IP Address you want to assign to the keypad.</li> <li>c) Enter the "IP Address" by pressing the first set of 3 zeros ("000") on the screen, and enter the first three numbers of the IP address on the "Data Entry Keyboard". Repeat this step until the complete address has been entered and press Apply.</li> </ul> </li> <li>At your PC, Smart Phone or Tablet Browser:         <ul> <li>a) Start your browser and enter your IP Address. Refer to "Automatic IP Addresses" Step 2 on previous page.</li> </ul> </li> </ol> | Use the Data Entry Keyboard to enter the required information.  Use the Shift key for capital letters  Use the BS (Backspace) key to make corrections.  Press OK  A pop-up window displays the message: Settings Changed! Remember new settings? Select Yes to save the settings. Select No to cancel. |

#### Account Setup

Account setup provides a browser log-on page for each user (for higher security) when viewing from a web enabled device or PC on

a different sub-net. To set up a user account, do the following: **ICON ACTION** NOTES To set up a User Account: Note: Account Setup allows you to add up to 5 users. 1. Press the **Account Setup** button. Use the Data Entry Keyboard to enter the required information. 2. Press the User Name field and enter a user name • Use the **Shift** key for capital letters on the "Data Entry Keyboard"; press **OK**. • Use the **BS** (Backspace) key to make corrections. 3. Press the "User Password" field and enter a user Press OK password; press **OK**. • Press abc/@#\$ to switch between letters and symbols. 4. Press the **Save** icon; the new user is displayed on A pop-up window displays the message: **Settings Changed!** the screen. Remember new settings? 5. Press Apply. Select Yes to save the settings. 6. To delete a user, press the **Delete** button next to Select No to cancel. that user's information.

### Multi-Media

The Multi-Media feature allows you access voice messages, play video files, display a slide show of personal photos, and view up to four cameras at once from your keypad.

**UL** Multi-Media functionality is supplementary only and has not been evaluated by UL.

### Voice Messages

The Tuxedo Touch Keypad can record voice messages for others on the premises. The number of messages is not limited; however, the total time of all messages added together cannot exceed 120 seconds. Note: The voice messages are stored in the memory and all messages are lost if the keypad loses power or if it is reset.

### **Recording/Retrieving Messages**

Voice messages are recorded and retrieved using the "Message Center" screen. To access messages, do the following:

| ICON    |                                          | ACTION                                                                          |                                      | NOTES                                                                                                    |
|---------|------------------------------------------|---------------------------------------------------------------------------------|--------------------------------------|----------------------------------------------------------------------------------------------------|
|         |                                          | Home screen, pres<br>the <b>Message</b> icon                                    |                                      |                                                                                                    |
|         | message w                                | Record icon and re<br>hile staying within<br>the keypad and sp<br>ce volume.    | n approximately                      | As you are recording your message, the remaining time counter counts down to indicate the total remaining time available and a "Recording New Memo" message is displayed above the message list window.                                                                                                    |
|         |                                          | e <b>Stop</b> icon when<br>he message.                                          | n you are done                       | The message indicator flashes and the message is listed in the message list window.  To record additional messages, repeat steps 2 and 3.  To exit, press the <b>BACK</b> or <b>HOME</b> icon.                                                                                                    |
|         | 4. Select from<br>the <b>Play M</b>      | voice message;<br>in the message list<br>essage icon. Use<br>lause the playback | the <b>Pause</b>                     | As the message is being played, a "Play (x): Voice Memo" message is displayed above the message list window.  When the end of the message is reached, the playback stops.  Note: The Message LED will continue to flash until all new messages have been played back entirely.                                                                                                    |
|         | Advance<br>6. If you wish<br>Cancel icon | to the next message one Message and to delete message on.  ess the HOME icor    | l <b>Play</b> icon.<br>es, press the | The "Delete Memo" screen is displayed. You can press the <b>Delete Selected</b> button to delete only the currently selected message, the <b>Delete All</b> button to delete all or the <b>Cancel</b> button to return to the "Message Center" screen without deleting any messages. <b>Note:</b> At any time you may highlight a message you want to listen to and press the <b>Play Message</b> icon. |
| Message | Icons                                    |                                                                                 |                                      |                                                                                                    |
|         | Next                                     |                                                                                 |                                      | Use the Pause, Next, and Previous icons to navigate through the list of messages.                                                                                                    |
| Pause   | Next                                     | Previous                                                                        |                                      |                                                                                                    |

### Multi-Media (cont'd)

# Video (Audio) Setup

To access the Video and Audio feature, do the following:

| ICON      |                                                                                                    | ACTI                                                  | ON     | J    | NOTES                                                                                                    |
|-----------|----------------------------------------------------------------------------------------------------|-------------------------------------------------------|--------|------|----------------------------------------------------------------------------------------------------|
|           | (with stor                                                                                                    | ur personal m<br>ed video files<br><b>Multi-Media</b> | ).     | ·    | A Video Converter is required to convert videos for proper playback on the Tuxedo Touch Keypad. Use an Internet search engine to locate and download a Video Converter, then follow the steps in the Video Converter Instructions (provided in the carton).                                                                                                    |
|           | <ol> <li>Highlight a video file from the list and press the Play icon to start the selected video.</li> <li>Press the Repeat icon to continually replay the selected video.</li> <li>Deselect the Repeat icon to automatically play the complete list of video files starting with the first video and ending with the last.</li> </ol> |                                                       |        |      | <ul> <li>NOTES:</li> <li>Supported video playback formats are MPEG4 and H.264; containers AVI, MOV and MP4.</li> <li>Maximum video resolution should not exceed 400 x 240.</li> <li>If the video file causes the keypad to lock, use a small object (such as a paper clip) to press the reset button located in the lower right-hand side of the keypad to reset the keypad.</li> <li>Videos can not be played when the EN50131 Display is turned ON.</li> <li>When in Full View mode there is an 8-10 second delay for video display.</li> </ul> |
| Video Ico | ns                                                                                                    |                                                       |        |      |                                                                                                    |
| Play      | Pause                                                                                                    | Full View                                             | Repeat | Stop | Press these icons to Play, Pause, view a Full View, Stop or Repeat the video. Press the Full View icon to view a video in full screen. To exit Full View mode while a video is playing, press anywhere on the screen.                                                                                                    |

# **Picture Setup**

The Picture feature allows the user to display up to 1000 personal photos on the keypad and can be accessed by pressing the Picture icon on the Home screen, or access this feature as follows:

| ICON | ACTION                                                                                                    | NOTES                                                                                                    |
|------|----------------------------------------------------------------------------------------------------|----------------------------------------------------------------------------------------------------|
|      | Insert your personal media (SD/SDHC) card.     Press the Multi-Media icon, and then press the Picture icon.                                                                                                    | Photo files can be viewed from the (SD/SDHC) Card. Formats supported are .bmp or .jpg files.  NOTES:                                                                                                    |
|      | <ol> <li>Select the type of viewing transition desired by pressing the <b>Transition</b> arrow. Select from (Standard, Horizontal, Vertical or Fade Out).</li> <li>Press the <b>Slide Delay</b> arrow; select the time interval (5, 10, 15 or 20 secs) that you want to allow between each photo being viewed.</li> <li>To add an image to the slide show, select the image from the list and press the <b>Add Image</b> icon. The image appears on the screen and a check mark appears next to the image name.</li> </ol> | <ul> <li>To exit slide show at any time and resume keypad operation, press anywhere on the screen.</li> <li>The first image is displayed and a list of stored images appears on the screen.</li> <li>When an image is loading, no other Picture Setup functions can be performed (play, previous, next, add or set wallpaper).</li> </ul> |

### Multi-Media (cont'd)

| ICON          |                                       |                                                               | ACTION                                     |            |          |                                                                                                    | NOTES                                                                                                    |  |
|---------------|---------------------------------------|---------------------------------------------------------------|--------------------------------------------|------------|----------|----------------------------------------------------------------------------------------------------|----------------------------------------------------------------------------------------------------|--|
| 22            | To set a pice 1. Use the s            | e, and pres<br>cture as wa<br>slide bar to                    | s the <b>Des</b><br>llpaper:<br>scroll thr | elect Imag | ge icon. | Press the <b>TOP</b> button to move up one level in the directory.  Press the <b>OPEN</b> button to view larger images and/or open directories, select from the list of stored images.  Press the <b>CLEAR ALL</b> button to clear all pictures from the current slide show rotation. |                                                                                                    |  |
|               | displayed<br>2. Press the<br>from the | and highligh<br>don the ke<br>e <b>Set Wallp</b><br>"Home" sc | ypad scree<br>paper icon                   | en.        |          | NOTE: On the "Hon the "Home" screen i                                                                                                    | ne" screen press the <b>Minimize Home</b> icon to reduce cons and to have better visibility of the Wallpaper. <b>Home</b> icon to maximize the "Home" screen icons. |  |
| Picture I     | cons                                  |                                                               |                                            |            |          |                                                                                                    |                                                                                                    |  |
| Play<br>Image | Previous Image                        |                                                               |                                            |            |          | Minimize Home                                                                                                    | Maximize Home                                                                                                    |  |

# Camera Setup

The Camera feature allows you to enroll cameras and view up to four cameras at one time using the quadrant view feature. If using existing (mounted) cameras, go to Step 4 below. If this is a first time setup, scan/configure the cameras prior to mounting and then follow the steps below.

To set up a camera, do the following:

| ICON | ACTION                                                                                                    | NOTES                                                                                                    |
|------|----------------------------------------------------------------------------------------------------|----------------------------------------------------------------------------------------------------|
|      | <ol> <li>Connect an Ethernet cable to the back of your camera (LAN); connect the opposite end to the Ethernet port on your router.</li> <li>Apply power to the Camera. It may take a few seconds for initial power-up of camera.</li> <li>Press the Multi-Media and Camera icons (or press the Camera icon from the "Home" screen) and then press the Camera Setup icon.</li> <li>Press the Scan icon to locate the camera. The screen displays: "Scanning For Cameras. Please Wait"</li> </ol> | Notes:  1. QuickTime® media player must be installed on your PC. 2. Camera resolution should be 5 fps (5 frames per second) or lower. 3. Camera viewing is not compatible if using Opera web browser. 4. Compatible cameras include: iPCAM-PT, iPCAM-WO and iPCAM-WI2 (and WI2B).  Note: Some older versions of these cameras may need a firmware upgrade; see separate instructions.  IMPORTANT: Use the web browser to view cameras for non-security purposes only. Camera streams viewed from the web browser can stop without indication due to network connection issues.  Initial camera setup cannot be performed over a wireless connection. |

### Multi-Media (cont'd)

| ICON           |            |                                              | AC                | TION                                       |          |                    |                                       |                                           | NC                                                 | TES                        |                     |             |
|----------------|------------|----------------------------------------------|-------------------|--------------------------------------------|----------|--------------------|---------------------------------------|-------------------------------------------|----------------------------------------------------|----------------------------|---------------------|-------------|
| +              | not        |                                              | ,                 | the camer<br>ained), to                    |          |                    | <ul><li>Use t</li><li>Use t</li></ul> | he <b>Shift</b> key<br>he <b>BS</b> (Back | eyboard to en<br>for capital let<br>space) key to  | ters<br>make corre         |                     | on.         |
|                | came       | ra name a                                    | and press         | ation, high<br>the <b>Edit</b><br>required | icon. Hi | ghlight            | On the                                | 'Add Came<br>on, Frame                    | to clear the ca<br>era' screen<br>Rate, Addre      | enter (Nam                 |                     |             |
|                | can        | iera, pres                                   | s the <b>Co</b> ı | ettings and<br>nect icon<br>nect icon t    | or,      |                    | On the information                    | 'Camera<br>on: ( <b>Name,</b>             | Configuration Model, Use                           | r, RTSP Pa                 | th, Resolut         | ion, Frame  |
| 10             | can<br>Con | nera for re<br>nect acco                     | emote vie<br>unt. | wing and                                   | activat  | e a Total          | Channel<br>Pass Phr                   | No., Security<br>ase and WE               | Wireless Set<br>System, Aut<br>P Key, if appl      | hentication T<br>icable.   | ype, WEP É          | ncrypt,     |
|                | d) Pr      |                                              | t to res          |                                            |          | to factory         | Shared K                              | Cey using the                             | WPA PSK, AB<br>Data Entry k<br>displays <b>"ca</b> | eyboard and                | press <b>OK</b> .   |             |
| 0              | Wir        | eless Se                                     | ttings id         | on to en                                   |          | press the wireless | successf<br>Remove                    | ul. Or, <b>"cam</b><br>the Ethern         | (name) wirel<br>et cable fro                       | ess set Fail<br>m the wire | ed".<br>eless camer | as to view  |
| (( <u>o</u> )) | 8. Pres    | ormation t<br>s the <b>App</b><br>eless oper | oly to All        | r router.<br>button to                     | set can  | neras to           |                                       |                                           | kedo Touch K<br>ave it connect                     |                            |                     | es not have |
| Setup Ico      | ns         |                                              |                   |                                            |          |                    | Camera                                | Icons                                     |                                                    |                            |                     |             |
|                |            | ÷                                            |                   | Clear                                      |          | R                  |                                       |                                           |                                                    |                            | 1 1                 | 4           |
| Play           | Scan       | Add                                          | Delete            | Clear                                      | Edit     | Refresh            | Stop                                  | Auto Pan                                  | Quad View                                          | Full View                  | Pan/Tilt            | Back        |

#### Notes:

- To use the Pan/Tilt feature in Quad View, select the camera name from the camera list and then press Pan/Tilt.
- Press the Quad View icon to enter quad mode. Select a quadrant area on the screen (this area is highlighted) and then select the camera that you want to appear in that quadrant.

Ui

Camera functionality is supplementary only and has not been evaluated by UL.

# **User Setup**

User Setup allows you to Add a User, Delete a User, and Edit a User. You may access User Setup from the System Setup screen. Each user must be assigned a name with a corresponding 4-digit user code in order to gain access to various features and functions. The keypad can hold the identity for 10 Users in its memory. If additional Users are needed, define the additional Users using the Console Emulation Mode.

Users for the system are programmed in a central user setup location that provides the specific questions for authorization levels assigned to different users. You may want these users to be the same, but there are situations in which you may want a user to have limited capabilities. These capabilities are defined by the Authority Level assigned each user.

### **Authority Levels**

Authority levels define the system functions a particular user can perform. Depending on the authority assigned to you, there are certain system functions you may be prohibited from performing. The following information describes the authority levels that can be assigned through the keypad and provides the equivalent authority level name found in your alarm system manuals. The authority levels that can be assigned are as follows:

|                    |                                                                                                    | Equivalent System Name |                       |  |  |
|--------------------|----------------------------------------------------------------------------------------------------|------------------------|-----------------------|--|--|
| Authority<br>Level | Functions                                                                                                    | Residential<br>Systems | Commercial<br>Systems |  |  |
| Master             | Can perform all security functions, add/delete users in assigned partition, program scheduled events, and change partition master code                                                      | Partition Master       | Level 1 Master        |  |  |
| Normal             | Perform security functions (arm, disarm)                                                                                                    | Standard User          | Level 3 Operator A    |  |  |
| Guest              | Can arm the system in assigned partitions, but cannot disarm the system unless the system was armed with this code.  Note: Do not assign this level if Quick Arm is enabled in your system. | Guest                  | Level 4 Operator B    |  |  |
| No<br>Access       | Used to restrict access from a partition.                                                                                                    | N/A                    | N/A                   |  |  |

#### How to Add a User

| ICON | ACTION                                                                                                    | NOTES                                                                                                    |
|------|----------------------------------------------------------------------------------------------------|----------------------------------------------------------------------------------------------------|
|      | <ol> <li>From the "Home" screen, press the Setup icon.</li> <li>Press the System Setup icon.</li> <li>Press the USER SETUP icon.</li> <li>Press the ADD USER icon and enter your Authorized Code.</li> <li>Press the Enter User Name field.</li> <li>Type in the user name (6 characters max.; no spaces between characters) and press the OK icon.</li> </ol> | On the <b>Data Entry</b> screen, enter the user information.  Use the <b>Shift</b> key for capital letters  Use the <b>BS</b> (Backspace) key to make corrections.  The @#\$ key is not available for use at this time. These characters cannot be saved to the control panel. |

### User Setup (cont'd)

| ICON | ACTION                                                                                                    | NOTES                                                                                                    |
|------|----------------------------------------------------------------------------------------------------|----------------------------------------------------------------------------------------------------|
|      | 7. Press the box next to <b>User Number</b> and enter an "available" (3-digit) user number; press the <b>OK</b> icon. | The authorized code for adding users is dependent upon the alarm panel you are interfacing with. Check your alarm panel Installation and Setup Guide to determine who can add users. |
|      | 8. Press the box next to <b>Enter User Code</b> , enter the 4-digit User Code for this user and press the <b>OK</b>   | If assigning this user to wireless key, enter one of the zone numbers of the keyfob (the wireless key must be programmed first before it can be assigned to a user).                 |
|      | 9. Press the box next to <b>RF Button Zone</b> (if used);                                                             | Select the partitions, access level, and enter an available user number for this user.                                                                                               |
|      | enter the 3-digit RF Button Zone for this user.  10. Press the <b>Save</b> icon.                                      | For available user numbers, see the control panel instructions.                                                                                                    |

### How to Add an Existing User to a Second Keypad

After adding a user to the first keypad, the same user can be added to a second keypad. From the second keypad go to "User Setup" and enter the same user name and same user code (refer to "How to Add a User" above). The second keypad will automatically update the user information. Press **Save**.

#### How to Delete a User

| ICON | ACTION                                                                                                    | NOTES                                                                                                    |
|------|----------------------------------------------------------------------------------------------------|----------------------------------------------------------------------------------------------------|
|      | <ol> <li>Select the User you want to delete.</li> <li>Press the DELETE USER icon.</li> <li>Enter your Authorized code.</li> <li>Press the appropriate icon.         The Confirm Delete screen is displayed.     </li> </ol> | Three selections are available: add a user, edit a user, or delete a user.  The authorized code for deleting, adding, and editing users is dependent upon the alarm panel you are interfacing with. Check your alarm panel Installation and Setup Guide to determine who can delete, add, and edit users. |

### How to Edit a User

**Note:** You cannot edit a User's *name* or *number*. To modify a User name or number, you must delete the User and re-enter User. Edit a user as follows:

| ICON | ACTION                                                                                                    | NOTES                                                                                                    |
|------|----------------------------------------------------------------------------------------------------|----------------------------------------------------------------------------------------------------|
|      | <ol> <li>Press the EDIT USER icon.</li> <li>Enter your Authorized code.</li> <li>Select the options needed for this user and press the Save icon.</li> </ol> | Three selections are available: add a user, edit a user, or delete a user.  When you select <b>Save</b> , the configuration changes are saved and you are returned to the <b>User Setup</b> screen. <b>Note:</b> The authorized code for deleting, adding, and editing users is dependent upon the alarm panel you are interfacing with. Check your alarm panel Installation and Setup Guide to determine who can delete, add, and edit users. |

### User Setup (cont'd)

#### Safe Mode

The Safe Mode may be automatically entered by the program on a communication failure or may be entered manually on command.

To Exit the Safe Mode:

- 1. Press the ! SAFE MODE ! bar.
- 2. Select "Yes" to return to the Normal Mode of operation. The keypad resets and normal operation returns as long as the original conditions that caused the entry into Safe Mode do not still exist.

| ICON          | ACTION                                                                                                    | NOTES                                                                                                    |
|---------------|----------------------------------------------------------------------------------------------------|----------------------------------------------------------------------------------------------------|
| ! SAFE MODE ! | <ol> <li>Select Safe Mode and then press Apply.</li> <li>Press the OK icon.</li> <li>To exit, press the safe mode bar and press</li> </ol> | While in the Safe Mode, the Home screen displays the Security, Panic, and Message Icons. A message <b>!SAFE MODE!</b> is displayed at the lower left side of the screen.  The keypad resets and restarts in the Safe Mode. |
|               | <b>Yes</b> to return to Normal Mode.                                                                                                    | The helped received and received in the edite model                                                                                                    |

In the rare event that the keypad cannot successfully communicate in its graphic mode with the control panel, the Safe Mode is a backup mode that ensures that you can communicate with your system.

In this mode, the keypad operates much like a standard non-graphic keypad so that you can control your system until the problem is corrected.

If this situation occurs, the keypad presents you with a message of "Problems detected. Start Keypad in Safe Mode?" and requests a "Yes" or "No" response. If you answer with "Yes", the keypad enters into the Safe Mode. If you answer with "No", the keypad tries to communicate with the panel again. After 3 consecutive times of receiving no response, the keypad enters the Safe Mode automatically.

**Note:** Use care when providing the "Yes" or "No" response. Pressing the screen outside the prescribed area may cause the background to come to the front. If this occurs, the Yes/No message that disappeared times-out in 30 seconds even though it is not visible. Then the keypad resets into the Normal Mode (or Safe Mode if this is the third time that the warning message appeared).

Note that this is a limited mode of operation. While in this mode:

- You can use the Security icon to access the Console Emulation Mode of operation to try to clear your faults, disarm the system, or enter additional Alpha Keypad commands specified in your panel User Guide. You can perform almost all functions that you can perform from a standard non-graphic alpha keypad.
- You can press the "Panic" key and generate Emergency Messages as defined in the panel's home partition for this keypad.
- The Armed and Ready LEDs on the front of the keypad indicates the keypad's home partition status. The Message LED (on models with Voice feature) or Trouble LED (on models without Voice feature) is not active in the Safe Mode.
- The Chime mode functions in the Safe Mode.
- When an alarm occurs in the Safe Mode, it is displayed on the Console mode screen only and is not shown on the Home screen.
- Z-Wave Scenes do not function in Safe Mode.

### User Setup (cont'd)

### Time/Date Setup

You can set the time and date from the Set Time & Date screen.

- When the time is set it is stored in the keypad and sent to the control panel when you press the Apply icon and answer Yes to the following prompt. Additionally, when using the keypad, the panel may download its time into the keypad periodically after the clock is set (for Vista residential and newer commercial panels such as Vista 128BPT).
- If **Get Time** is pressed, the keypad downloads the time and date from the control panel and exits the Set Time & Date screen.

**Note:** This icon ( ) appears with residential panels and may not appear with all commercial panels.

### Setting Daylight Savings Time

To set the daylight savings time, do the following:

| ICON | ACTION                                                              | NOTES                                                         |
|------|---------------------------------------------------------------------|---------------------------------------------------------------|
|      | 1. From the "Home" screen, press the <b>Setup</b> and <b>System</b> | If <b>DST On</b> is selected, the keypad adjusts for Daylight |
| ()   | Setup icons.                                                        | Savings time at the month, week and time chosen.              |
|      | 2. Press the <b>Time/Date Setup</b> icon; enter an Authorized Code. |                                                               |
| \L   | 3. Press the <b>DST</b> icon if you want daylight savings time to   |                                                               |
| 7    | affect your system clock.                                           |                                                               |
| 2    | 4. Set the "Start DST" time and then the "End DST" time by          | Make sure "DST On" is checked to enable this feature.         |
|      | pressing the Month, Weekend and Hour that you want                  |                                                               |
|      | DST to start.                                                       |                                                               |
|      | 5. <b>APPLY</b> saves the settings.                                 |                                                               |

### **Setting Current Time and Date**

To set the current time, do the following:

| ICON | ACTION                                                                                                    | NOTES                                                                                                    |
|------|----------------------------------------------------------------------------------------------------|----------------------------------------------------------------------------------------------------|
|      | <ol> <li>Press the Time/Date Setup icon; enter an Authorized Code.</li> <li>Press the Month "arrow"; and select the current month.</li> </ol>                                                                    | After each selection the window closes automatically and the selection is displayed.                                                        |
|      | <ul><li>3. Press the <b>Year</b> that is being displayed and enter the current year.</li><li>4. Press the <b>Hour</b> that is being displayed and enter the</li></ul>                                            | Select if you want a 12-hour or 24-hour format for your time display by pressing the circle to the left of the <b>12 Hour</b> display.      |
|      | current hour.  5. Press the <b>Minutes</b> that is being displayed and enter the current minute.                                                                                                    | A confirmation screen is displays:  "Time Setting Confirmation Set time on the security system as well?"                                    |
|      | <ul><li>6. Press AM or PM. (Each depression switches the AM/PM display).</li><li>7. Press the MMDDYY "arrow", and select a format for which you want the year to be displayed.</li><li>8. Press Apply.</li></ul> | Yes or No Yes saves the time changes in your security system. No saves the changes to the keypad only. Note: A Yes response is recommended. |

## **User System Setup**

### **Advanced Setup**

Advanced Setup allows access to the System Information, Keypad Reset, Keypad Test, Night Setup and Output Setup menus.

### **System Information**

To view the latest software version installed on your system, do the following:

| ICON | ACTION                                                                                                    | NOTES                                                                                                    |
|------|----------------------------------------------------------------------------------------------------|----------------------------------------------------------------------------------------------------|
|      | <ol> <li>From the "Setup" screen, press the System<br/>Setup and then the Advanced Setup icons.</li> <li>Enter your authorized code.</li> </ol> | The Software Version is displayed on the lower right of screen.  If necessary visit the Tuxedo Toolkit at: <a href="http://www.tuxedotouchtoolkit.com/index.html">http://www.tuxedotouchtoolkit.com/index.html</a> for more information. |

**Keypad Reset** 

| ICON | ACTION                                                                                                    | NOTES                                                                                                    |
|------|----------------------------------------------------------------------------------------------------|----------------------------------------------------------------------------------------------------|
|      | <ol> <li>From the "Home" screen, press the Setup,<br/>System Setup and Advanced Setup icons.</li> <li>Enter your Authorized Code.</li> <li>Press the Keypad Reset icon.</li> </ol> | When the Keypad Reset icon is pressed, the message is displayed:  Processor Reset  Are you sure you want to reset? Select Yes or No.  If the keypad requires resetting, press OK and the keypad resets. If  Cancel is selected, the keypad is not reset. |

**Keypad Test** - A series of diagnostic tests are provided that allows verification of correct operation of the keypad and its connections to the security system. There are a total of five diagnostic tests; **LCD Display Test**, **Audio Test**, **LED Test**,

#### Calibration Test and Z-Wave Test.

#### **Performing Diagnostic Tests**

Select any diagnostic test from the "Diagnostics" screen by pressing the associated **Test** icon. All or any individual test may be run when you access the "Diagnostics" screen; however, each test must be performed one at a time. At any time when a test is not being performed, you can press back to return to the previous screen or home to return to your home page.

Note: Once the Diagnostics screen is exited, subsequent entry to this screen displays all test options as "Not Performed."

LCD Display Test

| ICON | ACTION                                                                                                    | NOTES                                                                                                    |
|------|----------------------------------------------------------------------------------------------------|----------------------------------------------------------------------------------------------------|
|      | <ol> <li>Press the Advanced Setup icon.</li> <li>If applicable, enter your Authorized Code.</li> <li>Press the Keypad Test icon.</li> <li>Press the LCD Display Test icon; a series of</li> </ol> | After each type of display, you are asked if the display was proper.  If the response to all questions is yes, the LCD Display Test message area of the Diagnostics screen displays "Passed".  The Emergency screen cannot be accessed while running the LCD |
|      | screens annear                                                                                                    | Display Test.                                                                                                    |

Audio Test

| ICON    | ACTION                                                                                                    | NOTES                                                                                                    |
|---------|----------------------------------------------------------------------------------------------------|----------------------------------------------------------------------------------------------------|
| igoplus | Press the Audio Test icon; "Testing" is displayed while beeps sound from the speaker.  At the conclusion of the test, a pop-up "Confirmation Window" is displayed with the question "Did you hear Beeping?" | When you press <b>Yes</b> , <b>"Passed"</b> is displayed in the test status column on the "Diagnostics" screen.  When you press <b>No</b> , <b>"Failed"</b> is displayed in the test status column on the "Diagnostics" screen. |

### User System Setup (cont'd)

| LED Test |                                                                                                    |                                                                                                    |
|----------|----------------------------------------------------------------------------------------------------|----------------------------------------------------------------------------------------------------|
| ICON     | ACTION                                                                                                    | NOTES                                                                                                    |
|          | 1. Press the <b>LED Test</b> icon; " <b>Testing</b> " is displayed while the 3 LEDs light sequentially, top to bottom (red, green, yellow), 5 times. | At the conclusion of the test, a pop-up "Confirmation Window" displays:  "Did you see chasing LED pattern?"  If you press Yes, "Passed" is displayed in the test status column.  If you press No, "Failed" is displayed in the test status column. |

#### Calibration Test

| ICON | ACTION                                                                                                    | NOTES                                                                                                    |
|------|----------------------------------------------------------------------------------------------------|----------------------------------------------------------------------------------------------------|
|      | <ol> <li>Select the Calibration icon and using a stylus, follow the screen directions by pressing a series of crosshairs (+) and boxes (□) on the screen until done.</li> <li>If the test was successful, press OK; the screen returns to the Keypad Test screen.</li> </ol> | If the Calibration test was successful, a confirmation screen appears stating: "Congratulations Calibration Success" |

**Z-Wave Test** 

### NOTE: This procedure is for Z-Wave test purposes only.

Role shifting is the process of shifting primary and secondary controllers. The secondary controller becomes the primary controller with the ability to enroll Z-Wave devices. This is useful when the primary controller is in a fixed location and the Z-wave device is not easily accessible (but within Z-wave range). To perform the role shifting Z-Wave Test, do the following:

| ICON | ACTION                                                                                                    | NOTES                                       |
|------|----------------------------------------------------------------------------------------------------|---------------------------------------------|
|      | 1. Press the <b>Advanced Setup</b> icon.                                                                                           | Select from two main categories of tests:   |
|      | 2. Enter your Authorized Code.                                                                                                    | • Z-Wave Role Shifting: Primary to          |
|      | 3. Press the <b>Keypad Test</b> icon.                                                                                              | Secondary and Secondary to Primary.         |
|      | 4. With the status of the controller in the " <b>P</b> " (Primary) state, press the <b>Z</b> -                                     | Z-Wave Basic Command: Set On or             |
| WW   | Wave Primary Controller Shift to Secondary icon.                                                                                   | Off.                                        |
|      | A pop-up window is displayed with the following warning: "Warning!! This Z-                                                        |                                             |
|      | Wave controller shift function is for evaluation only now. This primary controller is                                              | Note: The status of the controller can only |
|      | shifting to the secondary. Please wait until the process completes.                                                                | be changed from Primary to Secondary        |
|      | 5. To shift the primary controller role to a handheld controller, follow the handheld controller manufacturer's instructions.      | controller when no devices are enrolled.    |
|      |                                                                                                    | Use the delete device or reset controller   |
|      | The pop-up message disappears and controllers have shifted successfully.  Z-Wave devices can now be enrolled from this controller. | function to remove enrolled devices.        |
|      | Note: The <b>Z-Wave Primary Controller Shift to Secondary</b> icon is inactive                                                     |                                             |
|      | when the Tuxedo Touch becomes the secondary controller.                                                                            |                                             |
|      | The Shift is completed when the warning window disappears.                                                                         |                                             |
|      | 6. Shift the Tuxedo Touch back to the primary controller after enrolling Z-                                                        |                                             |
|      | _ · · ·                                                                                                    |                                             |
| 2    | wave devices. First, initiate the role shift on the handheld controller from                                                       |                                             |
|      | primary to secondary referring to manufacturer's instructions. Then, press                                                         |                                             |
|      | the <b>Z-Wave Secondary Controller Shift to Primary</b> icon on the keypad.                                                        |                                             |

### User System Setup (cont'd)

| ICON         | ACTION                                                                                                    | NOTES                                                                                         |
|--------------|----------------------------------------------------------------------------------------------------|-----------------------------------------------------------------------------------------------|
|              | 7. Select the <b>Z-Wave Basic Command Set On</b> icon to turn On all lamp modules, dimmer On/Off switches and receptacles.   | <b>Note</b> : This command does not control door locks or any other security enabled devices. |
| lacktriangle | 8. Select the <b>Z-Wave Basic Command Set Off</b> icon to turn Off all lamp modules, dimmer On/Off switches and receptacles. |                                                                                               |

#### Night Setup

To set the NIGHT function, press the System Setup and Advanced Setup icon and then do the following:

| ICON | ACTION                                                                                            | NOTES                                                                                                    |
|------|---------------------------------------------------------------------------------------------------|----------------------------------------------------------------------------------------------------|
| *    | <ol> <li>Enter your Authorized Code, if required.</li> <li>Press the Night Setup icon.</li> </ol> | The NIGHT function can be set to arm the system in one of five arming modes: Away - Stay - Instant - Night –Maximum. |
| NIV  | 3. Select the arming mode to be activated when <b>NIGHT</b> is selected on the "Arming" screen.   | Apply accepts the setting. Back cancels your selection.                                                              |

### **Output Setup Function**

The Output Setup screen displays output selections. A maximum of 18 outputs can be enabled or disabled on the Output screen. To set the Output Setup function, press the **System Setup** and **Advanced Setup** icon and then do the following:

| ICON         |                                                                                                    | ACTION |      | NOTES                                                                                                    |
|--------------|----------------------------------------------------------------------------------------------------|--------|------|----------------------------------------------------------------------------------------------------|
|              | 3. Select the outputs to display on the Output screen by pressing enable or disable and then press <b>Apply</b> . |        |      | This is a local setting for the graphic keypad. If user has the maximum number of keypads on the system, and wants to disable the same output for all, each keypad needs to be set individually. <b>Apply</b> accepts the setting. <b>Back</b> cancels your selection. |
| Output Set   | tup Icons                                                                                                    |        |      |                                                                                                    |
| Output Disal | oble Output Enable                                                                                                | Apply  | Back |                                                                                                    |

### **Automation**

The Tuxedo Touch Home Automation System with web hosting capability is equipped with Z-Wave technology and is designed to automate devices in a home control network. The keypad allows you to easily add and control multiple devices with the press of a button. View the Training Videos and follow the instructions below to Enroll (add) devices into your home control network.

NOTE: Z-Wave applications have not been evaluated by UL.

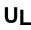

Automation functionality is supplementary only and has not been evaluated by UL.

Access control functionality has not been evaluated by UL and may not be used in UL Listed applications.

### Enroll/Add Z-Wave Devices

Each device must be installed according to the manufacturer's instructions.

WARNING: Automation is intended for lifestyle convenience. Do not use automation for life safety and property protection.

#### **Enroll a Light, Switch or Outlet Module**

Install a Z-Wave Light, Switch or Outlet module as described below.

| ICON       |                                                                  | ACTION                                                                       |               |                     |                                                                           | NOTES             |                  |                 |
|------------|------------------------------------------------------------------|------------------------------------------------------------------------------|---------------|---------------------|---------------------------------------------------------------------------|-------------------|------------------|-----------------|
|            | a) Press the <b>Automation</b> icon from the "Home"              |                                                                              |               |                     | Z-Wave light mod<br>Guide for your spe<br>k.                              |                   |                  |                 |
|            | Z-Wave Setu                                                      | screen and then press the <b>Z-Wave Setup</b> icon to display "Z-Wave Device |               |                     | dimmer module wa<br>rol dimmer) are di                                    |                   | n/Off button and | a slide bar (to |
|            | Management" screen. b) Press the <b>Z-Wave Enroll/ Add</b> icon. |                                                                              |               | on/off light/applia |                                                                           | enrolled, an On/  | Off button (to   |                 |
| 272 miles  | 2. At the device Mo                                              | 2. At the device Module:                                                     |               | The ke              | ypad displays a s                                                         | eries of messages | s:               |                 |
|            | a) Press the <b>Function Key</b> on the device.                  |                                                                              |               |                     | e. Please press fo<br>Adding Controlle<br>"Adding Slave bevice added succ | er Unit"<br>Unit" | levice"          |                 |
| Z-Wave D   | Z-Wave Device Management Icons                                   |                                                                              |               |                     |                                                                           |                   |                  |                 |
| Enroll/Add | d Remove/Delete                                                  | Abort                                                                        | Remove Failed | Edit                | Reset Default                                                             | Router            | Security         | Link            |

### Automation (cont'd)

#### **Enroll a Door Lock**

Assemble the Z-Wave door lock. **NOTE: Be sure the door lock orientation/handedness is correct.** Refer to the Door Lock's *Instruction Guide* and connect necessary cables, then install batteries. Enroll the door lock within 5 ft of the keypad; refer to the Door Lock's *Instruction Guide for enrollment procedure*.

NOTE: Program the user code in the control panel prior to programming that user code into the door lock. User Codes must be 4-digits.

Enroll a door lock device as follows:

|                                         | ICON | ACTION                                                                                                    | NOTES                                                                                                    |
|-----------------------------------------|------|----------------------------------------------------------------------------------------------------|----------------------------------------------------------------------------------------------------|
| = = = = = = = = = = = = = = = = = = = = |      | <ul> <li>1. At the Tuxedo Touch keypad:</li> <li>a) Press the Automation icon From the "Home" screen and then press the Z-Wave Setup icon to display the "Z-Wave Device Management" screen.</li> <li>b) Press the Z-Wave Enroll/Add icon.</li> <li>2. At the Door Lock:</li> <li>a) Program the selected user code from the</li> </ul> | Note: Door lock devices may vary; follow the instructions in the Users Guide for your specific door lock to enroll properly and to program a new user code. The keypad displays a series of messages:  "Please press *function key on device"  "Adding to Security Network"  "Device added successfully"  * Enrollment procedure may vary depending on the door lock device. Refer to the door lock instructions for enrollment procedure.  Note: If software is upgraded on the Tuxedo Touch keypad, enroll the door lock again and re-set the user code in the door lock. |
|                                         | _    | panel; refer to Door Lock <i>User Guide</i> .                                                                                                    | lock again and re-set the user code in the door lock.                                                                                                    |

#### **Enroll a Honeywell Thermostat**

Install Honeywell Thermostat according to the manufactures instructions. Device should be mounted in the final location and tested before adding it to the system.

Note: Honeywell is not responsible for property damages due to improper setting of the thermostat modes.

To enroll a Honeywell Thermostat into a Z-Wave network, do the following:

| ICON | ACTION                                                                                                    | NOTES                                                                                                    |
|------|----------------------------------------------------------------------------------------------------|----------------------------------------------------------------------------------------------------|
|      | <ol> <li>At the Tuxedo Touch Keypad:         <ul> <li>a) Press the Automation icon from the "Home" screen and then press the Z-Wave Setup icon to display the "Z-Wave Device Management" screen.</li> <li>b) Press the Z-Wave Enroll/Add icon.</li> </ul> </li> <li>At the Z-Wave thermostat:         <ul> <li>a) Select Thermostat; set the Time/Date.</li> <li>b) Follow the instructions in the thermostat Installation Guide for "Z-Wave enrollment".</li> <li>c) To complete inclusion, press Done.</li> </ul> </li> </ol> | Note: If installing another brand of thermostat, follow the instructions in the Users Guide for that specific thermostat to enroll properly into the Z-Wave network.  Note: Some thermostats do not update temperature status automatically i.e., Wayne Dalton.  The keypad displays a series of messages:  "Please press function key on device"  * If not using a Honeywell thermostat, enrollment procedure may vary. Refer to the thermostat instructions for enrollment procedure. |
| 8    | <ul> <li>d) Press Exit to return to normal operation.</li> <li>3. At the Tuxedo Touch Keypad:</li> <li>a) To verify activation, press the Back icon and wait 30 seconds.</li> <li>Press the Refresh icon; the new device is displayed.</li> </ul>                                                                                                    | The keypad displays a series of messages:  "Please press function key on device"  "Adding Controller Unit" "Adding Slave Unit"  "Device added successfully"                                                                                                    |

# Automation (cont'd)

# Editing Z-Wave Device Names Edit a Device Module Name

To edit a device name, do the following:

| ICON | ACTION                                                                                                    | NOTES                                                |
|------|----------------------------------------------------------------------------------------------------|------------------------------------------------------|
|      | <ol> <li>At the Tuxedo Touch Keypad:         <ul> <li>a) Press the Automation icon from the "Home" screen and press the Z-Wave Setup icon to display the "Z-Wave Device Management" screen.</li> <li>b) Highlight the device name and press the Z-Wave Edit icon.</li> <li>c) On the "Data Entry" keyboard, press Clear and enter a new name.</li> <li>d) Press OK.</li> </ul> </li> </ol> | The @#\$ icon is not available for use at this time. |

# Remove/Delete Z-Wave Devices Remove a Light, Switch or Outlet Module

To remove a light, switch or outlet module from the Z-Wave network, do the following:

| ICON | ACTION                                                                                                    | NOTES                                                                                                    |
|------|----------------------------------------------------------------------------------------------------|----------------------------------------------------------------------------------------------------|
|      | <ol> <li>At the Tuxedo Touch Keypad:         <ul> <li>a) Press the Automation icon from the "Home" screen and then press Z-Wave Setup icon to display the "Z-Wave Device Management" screen.</li> </ul> </li> </ol> | <b>Z-Wave Remove/Delete</b> -clears the node from the keypad and resets device to the default setting.                 |
|      | <ul> <li>b) Highlight the device to remove and press the Z-Wave Remove/Delete icon.</li> <li>2. At the device module:</li> <li>a) Press the Function Key to remove the device from the keypad.</li> </ul>           | Note:  • If the device is not removed, or to remove a defective device, refer to the "Z-Wave Troubleshooting" section. |

#### Remove/Delete a Door Lock

To remove a door lock module from the Z-Wave network, do the following:

| ICON | ACTION                                                                                                    | NOTES                                                                                                    |
|------|----------------------------------------------------------------------------------------------------|----------------------------------------------------------------------------------------------------|
|      | <ol> <li>From the "Home" screen, press the Automation icon and the Z-Wave Setup icon. The "Z-Wave Device Management" screen is displayed.</li> <li>Highlight the device to remove and press the Z-Wave Remove/Delete icon.</li> <li>On the door lock press the Function Key to remove the device from the keypad.</li> </ol> | Z-Wave Remove/Delete -clears the node from the keypad and resets device to the default setting.  Notes:  If the device is not removed, or to remove a defective device, refer to "Z-Wave Troubleshooting".  When excluding the door lock, the user code associated with the door lock will remain in the system. If needed refer to the panel Installation Instructions on how to remove this user code. |

# Automation (cont'd)

### Remove/Delete a Honeywell Thermostat

To remove a Honeywell Thermostat from the Z-Wave network, do the following:

| ICON     | ACTION                                                                                                    | NOTES                                                                                                    |
|----------|----------------------------------------------------------------------------------------------------|----------------------------------------------------------------------------------------------------|
| <b>E</b> | <ul><li>1. At the Tuxedo Touch Keypad:</li><li>a) Press the <b>Automation</b> icon from the "Home" screen, and then press the <b>Z-Wave Setup</b> icon to display the</li></ul> | IMPORTANT: Honeywell is not responsible for property damages due to improper setting of the thermostat modes. |
|          | "Z-Wave Device Management" screen. b) Highlight the thermostat and press the <b>Z-Wave</b> Remove/Delete icon. 2. At the thermostat:                                            | Z-Wave Remove/Delete -clears the node from the keypad and                                                     |
|          | a) Follow the instructions in the thermostat  Installation Guide under "Installer setup" to "Remove a Z-Waye Network Connection".                                               | resets device to the default setting.  Note: To remove a defective device, refer to the "Z-Wave"              |
|          | <ul><li>b) Once the exclusion process is complete, press <b>Done</b>; the thermostat is removed.</li></ul>                                                                      | Troubleshooting" section.                                                                                     |

#### Remove All Z-Wave Devices

| ICON        | ACTION                                                      | NOTES                                                          |
|-------------|-------------------------------------------------------------|----------------------------------------------------------------|
| 0.1         | 1. At the Tuxedo Touch Keypad:                              | The message is displayed:                                      |
|             | a) Press the <b>Automation</b> icon from the "Home" screen  | WARNING!! This Z-WAVE controller is about to be factory        |
|             | and then press the <b>Z-Wave Setup</b> icon to display the  | defaulted and will loose all devices in the enrolled list. All |
|             | "Z-Wave Device Management" screen.                          | Z-WAVE devices must be re-enrolled.                            |
| <b>G</b> 11 | b) Press the <b>Z-Wave Reset</b> icon to delete all devices |                                                                |
| 60          | from the controller.                                        |                                                                |
|             | c) Press the <b>Continue</b> or <b>Cancel</b> button.       |                                                                |

### Abort a Z-Wave Action

| ICON | ACTION                                                                                                    | NOTES                                                                                                    |
|------|----------------------------------------------------------------------------------------------------|----------------------------------------------------------------------------------------------------|
|      | <ol> <li>At the Tuxedo Touch Keypad:         <ul> <li>a) Press the Automation icon from the "Home" screen and then press the Z-Wave Setup icon to display the "Z-Wave Device Management" screen.</li> <li>b) Press the Z-Wave Abort Operation icon to abort that process.</li> </ul> </li> </ol> | If inadvertently a wrong selection was made, (add, delete, or remove failed device) user can press the <b>Z-Wave Abort</b> icon to abort the process. |

## Scene Setup

The "Scene" feature is used to control the function of a single device, or multiple devices based on pre-set Conditions, Triggers, and Actions. When the trigger/condition occurs, the action is executed. Define a Scene as follows:

| ICON    | ACTION                                                                                                    |      |                                                      | NOTES                                                                                                    |  |
|---------|----------------------------------------------------------------------------------------------------|------|------------------------------------------------------|----------------------------------------------------------------------------------------------------|--|
|         | <ol> <li>At the Tuxedo Touch Keypad:         <ul> <li>a) Press the Automation and Scene Setup icons to display the "Scene Management" screen.</li> <li>b) Press the Add icon to set up a Scene.</li> <li>c) Press the Name box, enter a Scene Name and press OK.</li> <li>d) Select a "Condition," "Trigger," and "Action" that you want to occur for this Scene. See example below.</li> </ul> </li> </ol> |      | and <b>Scene Setup</b> icons Ianagement" screen.     | <ul> <li>Enter the new device name by entering it on the data entry keyboard.</li> <li>Use the Shift icon for capital letters.</li> <li>Use the BS (Backspace) icon to make corrections.</li> <li>The @#\$ icon is not available for use at this time.</li> </ul> |  |
|         |                                                                                                    |      | ater a <b>Scene Name</b> and "Trigger," and "Action" | After each coloction proce Savell                                                                                                    |  |
| Scene I | Scene Icons                                                                                                    |      |                                                      |                                                                                                    |  |
| A       | Add                                                                                                    | Edit | Delete                                               | After each selection is complete, press <b>Save</b> to keep the settings, press <b>Delete</b> to cancel, or <b>Edit</b> to change your selections.                                                                                                    |  |

### Scene Rules

- Triggers and Conditions include: Time setting, Security mode, Thermostat setting, Door status and Zones.
- Actions include: Security mode, Lights on/off, Thermostat setting, and Door Lock status.
- Each Trigger event can have up to 3 Actions.
- A Trigger event and Condition cannot be the same (i.e., if setting a Trigger event for Security, you cannot set a Security Condition).
- A total of 10 Scenes can be created.
- On commercial panels the programming option for "Global Keypad" must be set to "0" for some Scenes to work properly.

**Note**: Determine if you need a Condition. The Condition is a 'pre-condition' set to occur prior to a trigger event. See example below.

Example: Turn the lights on, when the system is disarmed, only at night.

(Condition) ... "only at Night" ....Set the TIME condition (enter the Start Time and End Time).

(Trigger) ... "when the "system is Disarmed" ... Set the Trigger to SECURITY: System Disarm

(Action) ... "Turn the "lights ON" ... ... Set the Action to LIGHT: ON

## **Scene Setup Options**

### Options for adding a Condition (if needed) - After each selection press SAVE!!!

In the "Condition" box, press the **Add** icon.

To set the time, press the **TIME** button: "Set the occurrence" to **Repeated**, or **Once**. If "Repeated" was selected, choose the desired days of the week; if **ONCE** was selected **Enter Date**. The Time can be set to execute automatically at **Sunrise** or **Sunset** by pressing the **Sunrise/Sunset** option. Note: The Sunrise/Sunset feature is dependent on the "Region" selected in the "Weather Forecast" section and requires internet access for accuracy. Or, press the **Timer** button (to limit the scene to execute only from within a specified time window) and press on the "hour/minutes" displayed to enter the desired time on the data entry keyboard. Press on **AM/PM** to change the setting.

To set the security mode, press the SECURITY button and select: DISARM, AWAY, (triggers upon arming away), STAY, NIGHT, AWAY SECURED (triggers when exit delay has expired) and ALARM.

<u>To set the thermostat settings</u>, press the **THERMOSTAT** button and select a **Thermostat Device** from the drop down menu. Use the **ABOVE** and **BELOW** buttons to increase/decrease the temperature or press the **Temperature Value** box and enter 2 digits for the desired temperature. **Note:** Test thermostats first to ensure proper function in the Scene feature.

 $\underline{\text{To set the door lock status}}$ , press the **DOOR** button and select a **Door Device** from the drop-down menu (see notes below). Select **LOCKED** or **UNLOCKED**.

To set the zones, press the Zones button and select a zone from the drop-down menu. Select Restore, Alarm or Fault.

Note: Do not use zone **Restore** option in the Condition field.

## Options for adding a Trigger - After each selection press SAVE!!!

In the "Trigger" box, press the **Add** icon.

To set the time, press the TIME button and "Set the occurrence" to Repeated, or Once. If "Repeated" was selected, choose the desired days of the week; If ONCE was selected, Enter Date. The Time can also be set to execute automatically at Sunrise or Sunset by pressing the Sunrise/Sunset option. Note: The Sunrise/Sunset feature is dependent on the "Region" selected in the "Weather Forecast" section and requires internet access for accuracy. Or, press the Timer button (to limit the scene to execute only from within a specified time window) and press on the "hour/minutes" displayed to enter the desired time on the data entry keyboard. Press on AM/PM to change the setting.

To set a security mode, press the SECURITY button and select: DISARM, AWAY, STAY, NIGHT (for residential panels only).

<u>To set the thermostat settings</u>, press the **THERMOSTAT** button to select the **Thermostat Devices** from the drop down menu. Use the **ABOVE** and **BELOW** button to increase/decrease the temperature range or press the **Temperature Value** box and enter 2 digits for the desired temperature. **Note:** Test thermostats first to ensure proper function in the "Scene" feature.

To set the door lock status, press the DOOR button to select a Door Device from the drop-down menu (see notes below). Select LOCKED, UNLOCKED or CODE UNLOCKED.

 $\underline{\text{To set the zones}}, \text{ press the \textbf{Zones}} \text{ button and select a zone from the drop-down menu. Select \textbf{Restore}, \textbf{Alarm} \text{ or \textbf{Fault}}.$ 

Note: Do not use zone Restore in the Condition field.

#### Options for adding an Action – After each selection press SAVE!!!

In the "Action" box, press the **Add** icon.

To set the security mode, press the SECURITY button and select: DISARM, AWAY, STAY, NIGHT. Enter User Code, if required.

To set the light on/off, press the **LIGHT** button and select a **Light Device** from the drop down menu; set the action to **ON** or **OFF**. Press the **Timer** button (to limit the scene to execute only from within a specified time window) and press on the "hour/minutes" displayed to enter the desired time on the data entry keyboard. Press on **AM/PM** to change the setting. See "Automation Lighting Timer Feature" Section.

To set the thermostat settings, press the **THERMOSTAT** button and select a **Thermostat Device** from the drop-down menu. Press the **Set Mode** button to set the Action to "Off", "Heat", or "Cool". Press the **Set Energy** button and select from "Normal" or "Saving" energy mode. Press the **Set Point** button and enter a set point value for "Heat Point" and "Cool Point". **Note:** Test thermostats first to ensure proper function in the Scene. To set the door lock status, press the **DOOR** button and select a **Door Device** from the drop-down menu (see notes below). Set the action to **LOCKS** or **UNLOCKS**.

### Notes:

- 1. Motorized door lock bolts physically lock and unlock the door when activated, but if the door lock installed is a non-motorized type, activation allows the door to be manually unlocked without a key. See "Compatible Devices" section for further information.
- 2. Some thermostats do not update temperature status automatically (i.e., Wayne Dalton).
- 3. When using a Kwikset Smartcode Electronic Deadbolt door lock (in a Scene that is programmed to trigger when unlocked) the Scene does not trigger if using a key; enter a user code.

### Create a Room

Multiple devices can function as a group by associating them in a "Room". Follow the procedure below to create a Room.

| ICON   | ACTION                                                                                                    |     |      | NOTES                                                                                                    |  |  |
|--------|----------------------------------------------------------------------------------------------------|-----|------|----------------------------------------------------------------------------------------------------|--|--|
|        | <ol> <li>Press the Automation icon and then press the Room Setup icon.</li> <li>Press the Add icon and enter a room name on the "Data Entry" keyboard.</li> <li>Press OK.</li> <li>Highlight the device(s) from the list that you want to add to this Room and press the Save icon.</li> </ol> |     |      | Room names (i.e., All, etc.) are displayed across the top to the screen. Enter the new device name by entering it on the data entry keyboard.  • Use the <b>Shift</b> icon for capital letters.  • Use the <b>BS</b> (Backspace) icon to make corrections. The @#\$ icon is not available for use at this time.  Use the <b>Edit</b> and <b>Delete</b> icon to rename, or delete a room. |  |  |
| Room S | etup Icons                                                                                                    |     |      |                                                                                                    |  |  |
| Delete | Edit                                                                                                    | Add | Save |                                                                                                    |  |  |

# Setting a Secondary (Keypad) Controller

After all Z-Wave devices have been enrolled into the Primary (Keypad) Controller, the device information can be downloaded to a Secondary (Keypad) Controller. Keep the controllers within 10 feet of each other, apply power to the Secondary Controller and do the following:

| ICON | ACTION                                                                                                    | NOTES                                                                                                    |
|------|----------------------------------------------------------------------------------------------------|----------------------------------------------------------------------------------------------------|
|      | <ol> <li>At the Primary Controller:         <ul> <li>a) Press the Automation icon from the "Home" screen and then press the Z-Wave Setup icon to display the "Z-Wave Device Management" screen.</li> </ul> </li> <li>At the Secondary Controller:         <ul> <li>a) Remove any Z-Wave devices that have been added.</li> <li>b) Press the Z-Wave Primary icon (located in the lower right side of the screen).</li> <li>c) Select Yes to change this keypad to a Secondary Controller.</li> </ul> </li> <li>At the Primary Controller: Press Add.</li> <li>At the Secondary Controller: Press Add.</li> </ol> | If used for Remote Services, Tuxedo should not be configured as a secondary controller. See the Remote Services section.  Note: Up to 232 Secondary Controllers can be added.  When the Primary Controller icon is pressed, the message is displayed:  "Please remove all Z-wave devices from network first"  The message is displayed: "Scanning for Devices"  The message is displayed: "Updating Devices. Please Wait".  When the device information from the Primary Controller is downloaded to the Secondary Controller:  • the Secondary Controller displays, "Controller Add Success"  • the Primary Controller displays, "Device Added Successfully" |

# Updating Controllers (Keypads) with New or Removed devices

When devices are added or removed from the Z-Wave network, the device information needs to be updated in the Controllers. To update this information you <u>do not</u> have to remove the device first. From the Primary controller, do the following:

| ICON | ACTION                                                                                           | NOTES                                                                                           |
|------|--------------------------------------------------------------------------------------------------|-------------------------------------------------------------------------------------------------|
| -    | <ol> <li>Press Add on Primary controller.</li> <li>Press Add on Secondary controller.</li> </ol> | The controller scans for device changes. The message is displayed: "Devices added Successfully" |

## Removing a Secondary Controller (Keypad)

To remove the Secondary controller, do the following:

| ICON | ACTION                                                                                                    | NOTES                                                                                                    |
|------|----------------------------------------------------------------------------------------------------|----------------------------------------------------------------------------------------------------|
| *    | <ol> <li>At the Primary Controller keypad:</li> <li>a) Press <b>Delete</b>.</li> <li>At the Secondary Controller keypad:</li> <li>a) Press <b>Delete</b>.</li> </ol> | Both keypads will display, "Device Removed" and the Secondary Controller keypad will revert back to the Primary Controller. |

# **Z-Wave Troubleshooting**

| PROBLEM                                                  | SOLUTION                                                                                                    |  |  |
|----------------------------------------------------------|----------------------------------------------------------------------------------------------------|--|--|
| Cannot add new device.                                   | Make sure the Z-Wave device is within range of the Tuxedo Touch keypad. You may need to move the device closer to the keypad. Refer to the Z-Wave device Instruction Guide for proper range.                                                                                                    |  |  |
| Device is within proper range but still is not enrolled. | 1. At the Tuxedo Touch Keypad:  a) Press the Automation icon from the "Home" screen and then press the   Z-Wave Setup icon to display the "Z-Wave Device Management" screen.  b) If the device does not appear on the screen, press the Z-Wave Remove/Delete icon.  2. At the Z-Wave device, press the Function Key. The screen will display a message "Device Removed".  3. At the Tuxedo Touch Keypad:  a) Enroll device again. |  |  |
| Highlighted device will not delete.                      | When deleting a device, if the selected device remains on the screen, highlight the device name and press the <b>Removed Failed Device</b> icon.                                                                                                    |  |  |

### Remote Services

The Tuxedo Touch $^{\text{TM}}$  supports Remote Services for controlling Z-Wave devices and scenes remotely from an associated Total Connect account.

The following describes the related features:

- Tuxedo Touch [automation] can be controlled from a smart phone, i-Pad<sup>TM</sup>, Android<sup>TM</sup> Tablet, Blackberry® or PC using Total Connect and includes webpage support for iOS6 and Google-TV
- Automation scenes can be created in both Total Connect and Tuxedo Touch (Scenes created in Total Connect can be edited only via Total Connect)
- Scenes created in Total Connect can be viewed from either Total Connect or directly from Tuxedo Touch using the Remote selection on the Tuxedo Touch scenes page
- Scenes created in Tuxedo Touch cannot be viewed from Total Connect.

**NOTE:** It is assumed that Z-Wave® devices have already been enrolled in Tuxedo. If not, refer to the *Automation* section in the Installation Instructions for details on enrolling Z-Wave devices and creating scenes. It is also assumed the installer has an AlarmNet Direct account and is familiar with Total Connect. If not, contact an AlarmNet representative to open an account.

The following table summarizes the relationships between Total Connect scenes and Tuxedo scenes:

| Controlling   | Scenes created | in Total Connect | Scenes created in Tuxedo |             |
|---------------|----------------|------------------|--------------------------|-------------|
| Device        | View           | Edit Scenes      | View                     | Edit Scenes |
| Total Connect | yes            | yes              | no                       | no          |
| Tuxedo        | yes            | no               | yes                      | yes         |

**NOTE:** For troubleshooting purposes, Total Connect server information (including IP addresses) can be viewed on the **Total Connect Server Setup** screen by pressing the **TC Server Info** button (see next page).

# **Remote Services Setup**

NOTE: If used for Remote Services, Tuxedo Touch should not be configured as a secondary controller.

To use Remote Service, do the following:

- 1. Verify the Tuxedo is connected to the Internet via its Ethernet connector.
- 2. Enable AlarmNet Direct, enroll the communication device and Tuxedo keypad, and enable Total Connect usage. The screen displays "using Tuxedo Automation Module" (Yes /No); select Yes. You will need the Tuxedo keypad's MAC ID and CRC number, which can be found on a label on the back of the Tuxedo keypad or on its carton.

NOTE: Only the Primary keypad (if there is more than one in the same installation) can be enrolled into Total Connect.

- 3. Open a Total Connect account for the user if an account does not already exist.
- 4. After a Total Connect account has been set up, the Tuxedo Keypad must be reset (powered down and powered up).
- 5. Enable automation devices to be controlled by Total Connect. See "Enabling Devices for Total Connect". After devices have been enabled for Total Connect, follow the Total Connect prompts to synchronize the data with Tuxedo. Syncing is required before the enabled devices will display in Total Connect.

## **Controlling Automation (Z-Wave) Devices Remotely**

Use Total Connect to control Z-Wave devices: lamp modules (binary switch), dimmer modules (multilevel switch), thermostats, etc., from a smart phone, i-Pad<sup>TM</sup>, Android<sup>TM</sup> Tablet, Blackberry® or PC.

- 1. Access the Total Connect account and navigate to the Automation section of the dashboard.
- 2. Select a displayed device and click the desired action. Refer to the Total Connect online help guide for further details on controlling Z-Wave devices.

## **Creating Scenes in Total Connect**

Use the Automation section of the dashboard in Total Connect to create up to 20 scenes. Refer to the Total Connect Online Help Guide for further details and device limitations for creating an automation scene.

- 1. Access the Total Connect account and navigate to the Automation module. Click **Create New**. Enter a name for the scene, select an icon, and then click on the check boxes for the various device actions desired for that scene. Set the thermostat, if used, to the desired mode and/or temperature for that scene. Click **Save** when done.
  - NOTE: Scenes created in Total Connect can be edited only from Total Connect.
- 2. After scenes have been created, follow the Total Connect prompts to synchronize the data with Tuxedo. Syncing is required before scenes created in Total Connect will display in Tuxedo.

### **Viewing and Controlling Total Connect Scenes from Tuxedo**

Use the **Scenes** icon to display and control scenes that have been created in Total Connect.

- From the "Home" screen, press the Automation and Scene Setup icons, then press the Remote button. The screen displays a list of scenes created in Total Connect.
  - NOTE: The Local button allows you to view a list of scenes created in Tuxedo.
- 2. To control a Remote scene, select the desired scene, then click the appropriate action (ex. Run).

## **Enabling Devices for Total Connect**

- 1. From the "Home" screen, press Automation > Z-Wave Setup; the "Z-Wave Device Management" screen is displayed.
- 2. Press the TC Enable icon; the "Z-Wave Device Management For Total Connect" screen is displayed.
- $3. \,$  Select the device that you want to enable/disable in Total Connect.
  - **NOTE:** Devices are defaulted to Enable.
- 4. Press the Save icon when done.
- 5. After devices have been enabled for Total Connect, follow the Total Connect prompts to synchronize the data with Tuxedo. Syncing is required before the enabled devices will display in Total Connect.

### NOTES:

- 1. Device IDs for Z-Wave devices could be different on Tuxedo and Total Connect web pages.
- 2. On Total Connect, the maximum number of supported devices is 40 switches, 3 thermostats, and 4 door locks.

# **Total Connect Server Screen for Troubleshooting**

The "TC Server Info" screen displays the current server information and Z-Wave device status. This information is typically used for IP connection troubleshooting purposes in collaboration with a service technician.

To access Total Connect Server Information and Z-Wave Status from the Tuxedo keypad, do the following:

1. From the "Home" Screen, press the **Setup** icon and then press **System Setup** > **CS Setup**; enter the installer code (if required). Press the **TC SERVER INFO** button.

2. The "Total Connect Server Setup" screen is displayed with the current Server information and Z-Wave Status (enabled/disabled).

**NOTE:** These fields are for reference only and cannot be edited.

3. Press the **Connect** icon to test the connection to the AlarmNet servers.

## **Compatible Devices**

Z-Wave devices may vary; follow the instructions in the *Users Guide* for your specific device when adding and deleting devices into the Z-Wave network. Refer to the table below for some of the compatible devices.

| Door Locks                                            |
|-------------------------------------------------------|
| Yale Real Living Push Button Lever Lock               |
| Yale Real Living Touchscreen Lever Lock               |
| Yale Real Living Push Button Deadbolt Lock            |
| Yale Real Living Touchscreen Deadbolt Lock            |
| Schalge Link Deadbolt Lock                            |
| Schlage Link Lever Lock                               |
| Kwikset Smartcode Lever Lock                          |
| Kwikset Smartcode Deadbolt Lock                       |
| Thermostats                                           |
| Honeywell ECC                                         |
| Wayne Dalton Zwave Thermostat                         |
| Trane Zwave Thermostat                                |
| Appliance                                             |
| HomeManageable Appliance Module                       |
| Wayne Dalton Small Appliance Module                   |
| GE Wireless Lighting Control Plug-in Appliance Module |
| Lights                                                |
| Leviton/ViziaRF+ Switches                             |
| Leviton/ViziaRF+ Dimmers                              |
| Leviton/ViziaRF+ Plug-in Modules                      |
| GE Wireless Lighting Control Dimmers                  |
| GE Wireless Lighting Control Switches                 |
| GE Wireless Lighting Control Plug-in Lamp Modules     |

Not all Z-wave devices have been tested and some features may produce unpredictable results.

# Important Notes

### Wireless Range

This device complies with the Z-Wave® standard of open-air, line of sight transmission distances of 100 feet. Actual performance in a home depends on the number of walls between the controller and the destination device, the type of construction and the number of Z-Wave enabled devices installed in the control network.

**Please Note:** Z-Wave home control networks are designed to work properly alongside wireless security sensors, Wi-Fi, Bluetooth and other wireless devices. Some 900MHz wireless devices such as baby cams, wireless video devices and older cordless phones may cause interference and limit Z-Wave functionality.

## Things to consider regarding RF range:

- Each wall or obstacle (such as refrigerator, big screen TV, etc.) between the remote and the destination device will reduce the maximum range of 100 feet by approximately 25-30%.
- Brick, tile or concrete walls block more of the RF signal than walls made of wooden studs and drywall.
- Wall mounted Z-Wave devices installed in metal junction boxes will suffer a significant loss of range (approximately 20%) since the metal box blocks a large part of the RF signal.

### WARNING: NOT FOR USE WITH MEDICAL OR LIFE SUPPORT EQUIPMENT!

Z-Wave enabled devices should never be used to supply power to, or control the On/Off status or medical and /or life support equipment.

## **Controlling Devices:**

The features and functions that can be controlled vary by manufacturer and you will need to review the user manual that was provided to determine capabilities of each device.

Z-Wave devices are identified by the Z-Wave logo and can be purchased from your local retailer.

Z-Wave is a registered trademark Sigma Designs, Inc. and/or its subsidiaries.

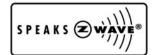

# Glossary

The following terms are used throughout the guide.

**Arm/Disarm:** "Armed" simply means that the burglary portion of your system is turned ON and is in a state of readiness. "Disarmed" means that the burglary system is turned OFF, and must be rearmed to become operational. However, even in a "disarmed" state, "emergency", "carbon monoxide" and "fire" portions of your system are still operational.

Bypass: To intentionally leave a specific zone unprotected while the rest of the system is armed.

Console Emulation: Console Emulation Mode allows you to use a keypad interface just as you would a regular system keypad. All commands shown in Console Emulation mode can also be executed from a standard alpha keypad.

Day/Night Zone: An area of protection whose violation causes a trouble indication during the disarmed (DAY) mode and an alarm during the armed (NIGHT) mode.

**Delay Zone:** An area of protection containing doors most frequently used to enter or exit (typically, a front door, back door, or door from the garage into the building). The delay zone allows sufficient time for authorized entry or exit without causing an alarm. Consult your installer for the entry and exit delay times that have been set for your system during installation and record them on the separate sheet provided in this guide.

Gateway Address – Sometimes called a router, a gateway is a computer and/or software used to connect two or more networks which translates information from one network to the other. A Gateway IP Address is the IP address for the gateway.

IP Address – A unique number consisting of four parts separated by periods, assigned to every computer/workstation connected to the Internet.

**Home Screen:** The screen that is normally displayed on the keypad when entries are not being made. The keypad returns to this screen when the "Home" icon is pressed or when an entry is not received for a pre-set period of time.

**Keypad:** This is the device through which you operate your system. It contains graphical icons. These graphical icons control the arming or disarming of the system, and perform other functions that were previously described in this manual.

Master Code: A 4-digit code that gives users access to all of the system's functions, including the ability to program other users in the system. See also "User Code.

Message Icon: A graphical icon on the Home screen that allows you to record and retrieve voice messages.

Night: An arming mode for the system. Your system installer set the type of arming and the zones armed when sing this mode.

**Partition:** An independent group of zones that can be armed and disarmed without affecting other zones or users.

Scene: A series of Z-Wave enabled devices in your home-control network, pre-set to operate remotely.

User Code: A 4-digit code that gives users access to the system's basic functions. See also "Master Code."

**Zone:** A specific protection point (e.g., door or window).

### FEDERAL COMMUNICATIONS COMMISSION STATEMENTS

The user shall not make any changes or modifications to the equipment unless authorized by the Installation Instructions or User's Manual. Unauthorized changes or modifications could void the user's authority to operate the equipment.

### **FCC CLASS B STATEMENT**

This equipment has been tested to FCC requirements and has been found acceptable for use. The FCC requires the following statement for your information:

This equipment generates and uses radio frequency energy and if not installed and used properly, that is, in strict accordance with the manufacturer's instructions, may cause interference to radio and television reception. It has been type tested and found to comply with the limits for a Class B computing device in accordance with the specifications in Part 15 of FCC Rules, which are designed to provide reasonable protection against such interference in a residential installation. However, there is no guarantee that interference will not occur in a particular installation. If this equipment does cause interference to radio or television reception, which can be determined by turning the equipment off and on, the user is encouraged to try to correct the interference by one or more of the following measures:

- If using an indoor antenna, have a quality outdoor antenna installed.
- Reorient the receiving antenna until interference is reduced or eliminated.
- Move the radio or television receiver away from the receiver/control.
- Move the antenna leads away from any wire runs to the receiver/control.
- Plug the receiver/control into a different outlet so that it and the radio or television receiver are on different branch circuits.
- Consult the dealer or an experienced radio/TV technician for help.

#### INDUSTRY CANADA CLASS B STATEMENT

This Class B digital apparatus complies with Canadian ICES-003.

Cet appareil numérique de la classe B est conforme à la norme NMB-003 du Canada.

#### FCC / IC STATEMENT

This device complies with Part 15 of the FCC Rules, and RSS 210 of IC. Operation is subject to the following two conditions: (1) This device may not cause harmful interference (2) This device must accept any interference received, including interference that may cause undesired operation.

Cet appareil est conforme à la partie 15 des règles de la FCC & de RSS 210 des Industries Canada. Son fonctionnement est soumis aux conditions suivantes: (1) Cet appareil ne doit pas causer d'interférences nuisibles. (2) Cet appareil doit accepter toute interférence reçue y compris les interférences causant une réception indésirable.

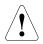

### RF EXPOSURE WARNING

The Tuxedo Touch must be installed to provide a separation distance of at least 7.8 in. (20 cm) from all persons and must not be colocated or operating in conjunction with any other antenna or transmitter except in accordance with FCC multi-transmitter product procedures.

#### TWO YEAR LIMITED WARRANTY

Honeywell International Inc., acting through its Security & Communications business ("Seller"), 2 Corporate Center Drive, Melville, New York 11747 warrants its products to be free from defects in materials and workmanship under normal use and service, normal wear and tear excepted, for 24 months from the manufacture date code; provided, however, that in the event the Buyer presents a proper invoice relating to the purchased product and such invoice bears a date later than the manufacture date, then Seller may at its discretion, reflect the warranty period as commencing at invoice date. Except as required by law, this Limited Warranty is only made to Buyer and may not be transferred to any third party. During the applicable warranty period, Seller will repair or replace, at its sole option and as the exclusive remedy hereunder, free of charge, any defective products. Seller shall have no obligation under this Limited Warranty or otherwise if the product:

- (i) is improperly installed, applied or maintained;
- (ii) installed outside of stated operating parameters, altered or improperly serviced or repaired by anyone other than the Seller/Seller's Authorized Service/Repair Center:
- (iii) damage is caused by outside natural occurrences, such as lightning, power surges, fire, floods, acts of nature, or the like; or
- (iv) defects result from unauthorized modification, misuse, vandalism, alterations of serial numbers, other causes unrelated to defective materials or workmanship, or failures related to batteries of any type used in connection with the products sold hereunder.

### Exceptions to Warranty With Respect to Honeywell Products listed below:

Hardwire Contacts and PIRs – Seller warrants parts for hardwire contacts and PIRs in accordance with the terms of the above limited warranty for a period of five (5) years from the manufacture date code.

EXCLUSION OF WARRANTIES, LIMITATION OF LIABILITY

THERE ARE NO WARRANTIES OR CONDITIONS, EXPRESS OR IMPLIED, OF MERCHANTABILITY, OR FITNESS FOR A PARTICULAR PURPOSE OR OTHERWISE, WHICH EXTEND BEYOND THE DESCRIPTION ON THE FACE HEREOF. TO THE FULLEST EXTENT PERMITTED BY LAW, IN NO CASE SHALL SELLER BE LIABLE TO ANYONE FOR ANY (i) CONSEQUENTIAL, INCIDENTAL, INDIRECT, SPECIAL, OR PUNITIVE DAMAGES ARISING OUT OF OR RELATING IN ANY WAY TO THE PRODUCT AND/OR FOR BREACH OF THIS OR ANY OTHER WARRANTY OR CONDITION, EXPRESS OR IMPLIED, OR UPON ANY OTHER BASIS OF LIABILITY WHATSOEVER, EVEN IF THE LOSS OR DAMAGE IS CAUSED BY SELLER'S OWN NEGLIGENCE OR FAULT AND EVEN IF SELLER HAS BEEN ADVISED OF THE POSSIBILITY OF SUCH LOSSES OR DAMAGES. Any product description (whether in writing or made orally by Seller or Seller's agents), specifications, samples, models, bulletin, drawings, diagrams, engineering sheets or similar materials used in connection with the Buyer's order are for the sole purpose of identifying the Seller's products and shall not be construed as an express warranty or condition. Any suggestions by Seller or Seller's agents regarding use, applications, or suitability of the products shall not be construed as an express warranty or condition unless confirmed to be such in writing by Seller. Seller does not represent that the products it sells may not be compromised or circumvented; that the products will prevent any personal injury or property loss by burglary, robbery, fire or otherwise, or that the products will in all cases provide adequate warning or protection. Buyer understands that a properly installed and maintained alarm may only reduce the risk of a burglary, robbery or fire without warning, but it is not insurance or a quarantee that such will not occur or will not cause or lead to personal injury or property loss, CONSEQUENTLY, SELLER SHALL HAVE NO LIABILITY FOR ANY PERSONAL INJURY. PROPERTY DAMAGE OR OTHER LOSS BASED ON ANY CLAIM AT ALL INCLUDING A CLAIM THE PRODUCT FAILED TO GIVE WARNING. However, if Seller is held liable whether directly or indirectly for any loss or damage with respect to the products it sells, regardless of cause or origin, its maximum liability shall not in any case exceed the purchase price of the product, which shall be fixed as liquidated damages and not as a penalty, and shall be the complete and exclusive remedy against the Seller. Should your product become defective during the warranty, please contact your installer to facilitate repair or replacement with Seller pursuant to the terms hereof. Seller reserves the right to replace any defective product under warranty with new, refurbished, or remanufactured product.

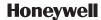

2 Corporate Center Drive
Suite 100, P.O. Box 9040
Melville, NY 11747
Copyright © 2013 Honeywell International Inc.
www.honeywell.com/security

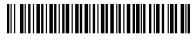

800-08091V3 4/13 Rev. A

Free Manuals Download Website

http://myh66.com

http://usermanuals.us

http://www.somanuals.com

http://www.4manuals.cc

http://www.manual-lib.com

http://www.404manual.com

http://www.luxmanual.com

http://aubethermostatmanual.com

Golf course search by state

http://golfingnear.com

Email search by domain

http://emailbydomain.com

Auto manuals search

http://auto.somanuals.com

TV manuals search

http://tv.somanuals.com